# **brother**

# PockerJer

## USER'S GUIDE

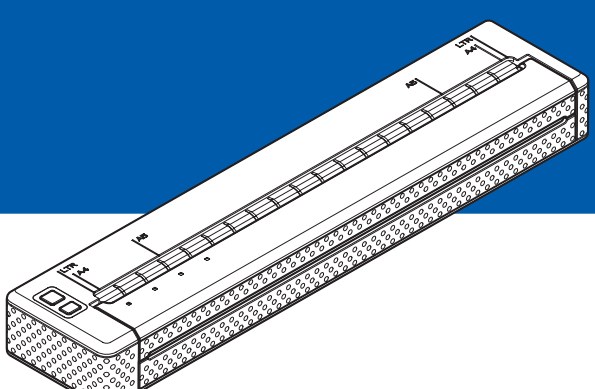

# PJ-622/PJ-623/ PJ-662/PJ-663 Mobile Printer

- $\blacksquare$  Before using this printer, be sure to read this Users Guide.
- We suggest that you keep this manual in a handy place for future reference.

## **Introduction**

Thank you for purchase of the Brother mobile printer PocketJet PJ-622/PJ-623/PJ-662/PJ-663. The PJ-622/PJ-623/PJ-662/PJ-663 (hereafter referred to as "the printer") is a mobile thermal

printer. Be sure to read User's Guide, Safety and Legal Guide, Quick Setup Guide and P-touch<sup>®</sup> Editor Software User's Guide (PJ-623/663 only) before using the printer. We suggest that you keep this document in a handy place for future reference.

## **Symbols Used in This Document**

The following symbols are used throughout this document.

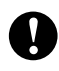

This symbol indicates information or directions that should be followed. Ignoring them may result in damage, or failed operations.

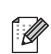

This symbol indicates notes that provide information or directions that can help you better understand and use the product more efficiently.

## **About This Document**

This document (PDF) is included on the CD-ROM.

### **Note**

If using Adobe<sup>®</sup> Reader<sup>®</sup> to view this document on a computer, the cursor changes to  $\psi$ <sup>h</sup>, when the cursor is placed on a link. Click the link to open the corresponding page. For information about using Adobe® Reader®, see the help file included with Adobe® Reader®.

## **Table of Contents**

#### **Setting Up the Printer**  $\mathbf 1$

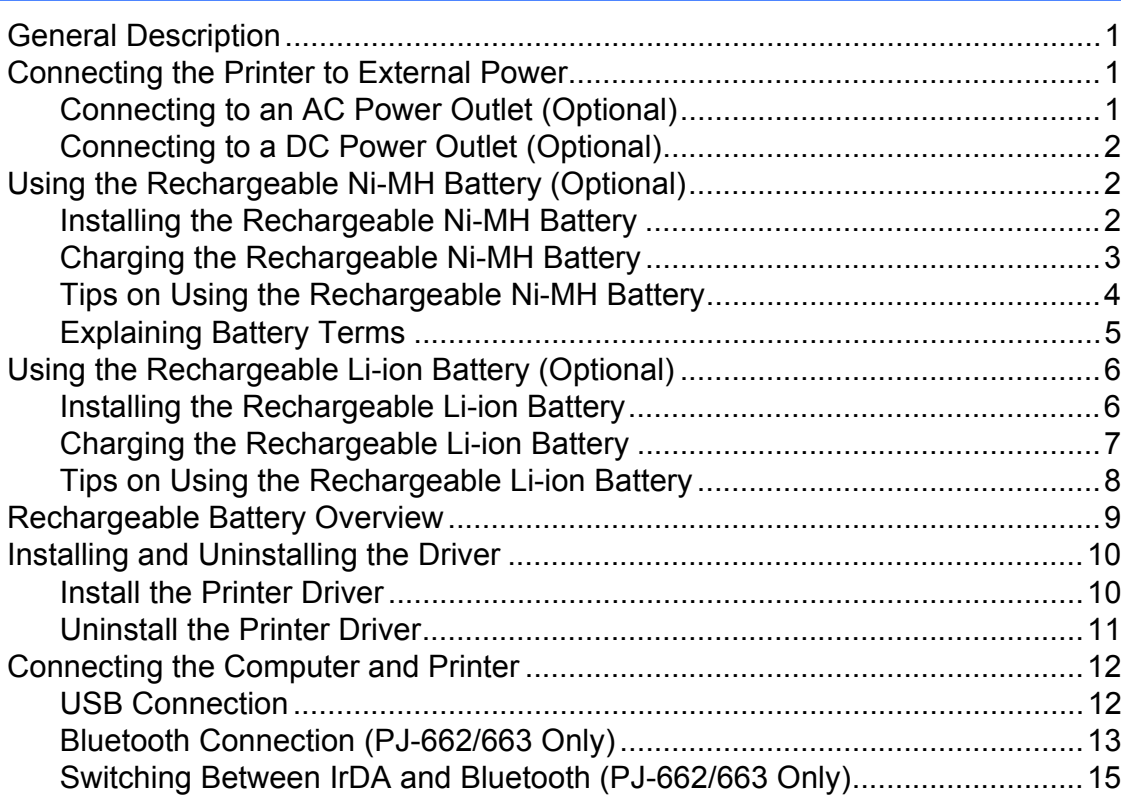

#### **Using the Printer**  $\overline{\mathbf{2}}$

 $17$ 

 $\mathbf 1$ 

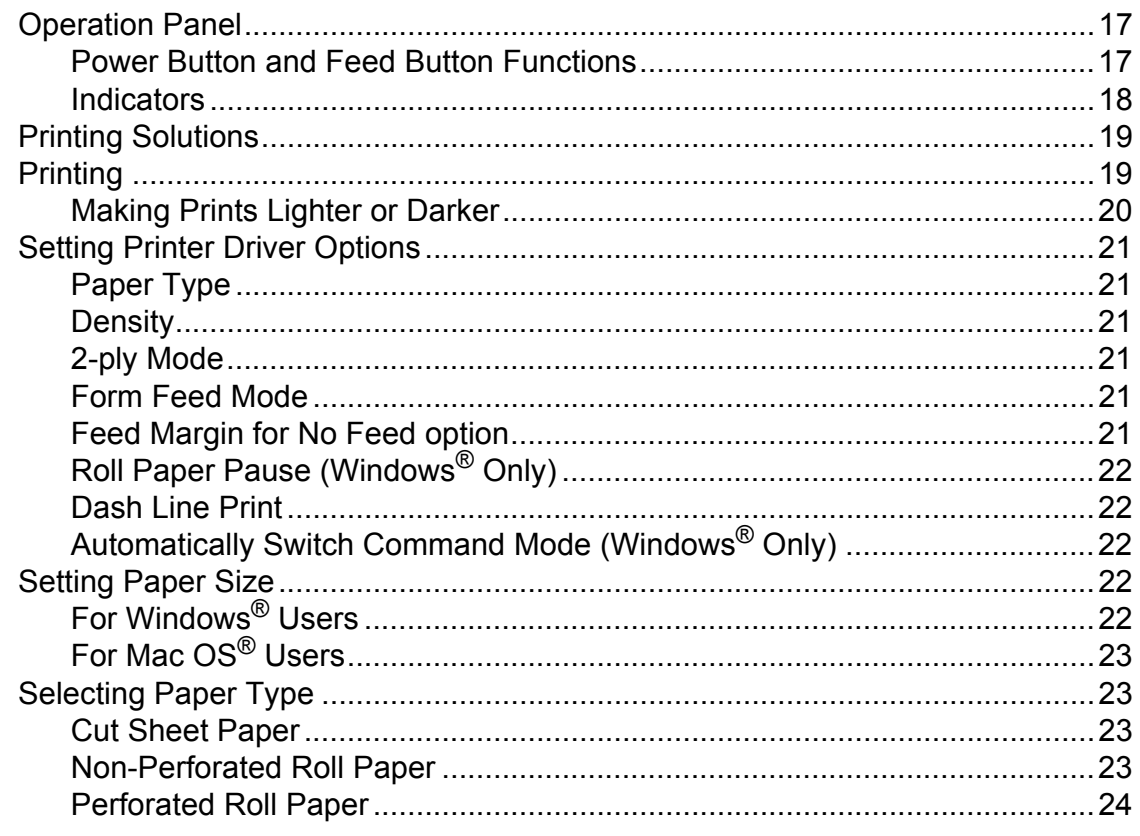

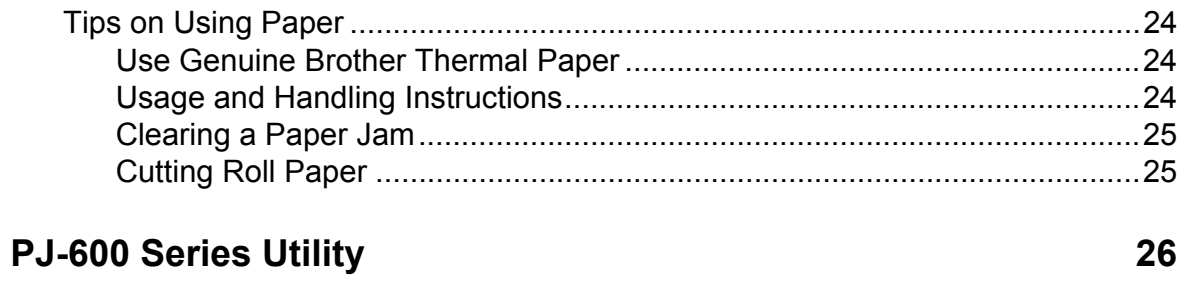

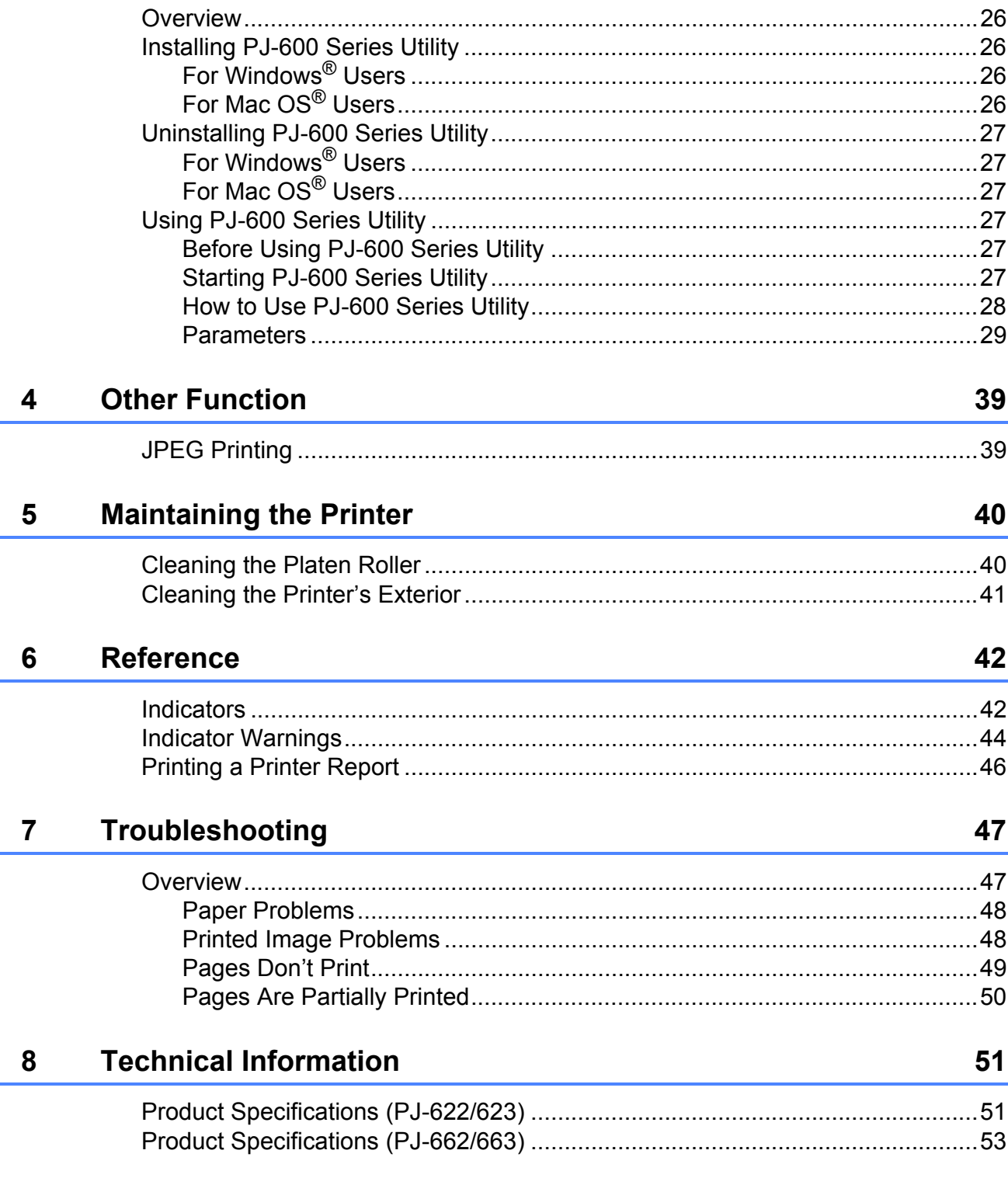

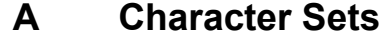

55

 $\overline{\mathbf{3}}$ 

**1**

## <span id="page-4-0"></span>**Setting Up the Printer**

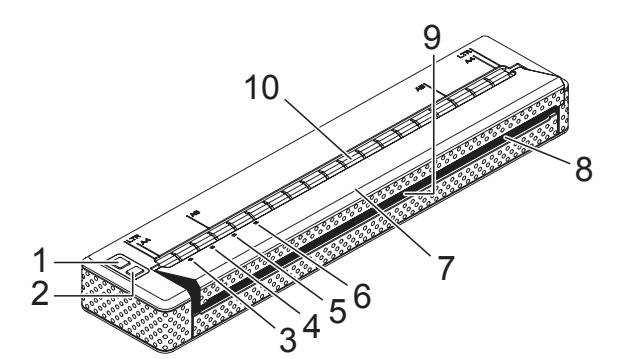

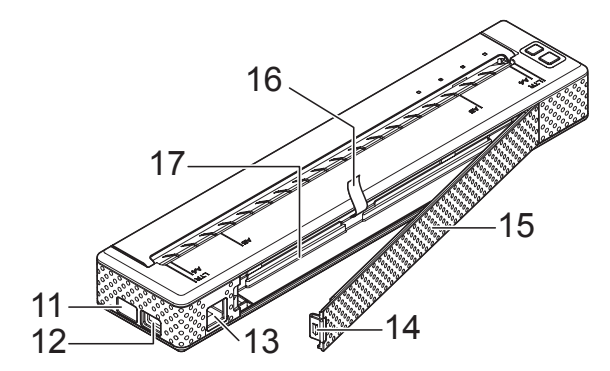

- **1 (Power) button**
- **2 (Feed) button**
- **3 POWER indicator**
- **4 DATA indicator**
- **5 STATUS indicator**
- **6 (Bluetooth) indicator (PJ-662/663 only)**
- **7 Release cover**
- **8 Paper outlet slot**
- **9 Tear bar**
- **10 Paper input slot**
- **11 IrDA port**
- **12 USB port**
- **13 AC/DC connector**
- **14 Battery cover latch**
- **15 Battery cover**
- **16 Battery removal ribbon**
- **17 Battery compartment**

## <span id="page-4-1"></span>**<sup>1</sup> General Description <sup>1</sup> Connecting the Printer to External Power <sup>1</sup>**

## <span id="page-4-4"></span><span id="page-4-3"></span><span id="page-4-2"></span>**Connecting to an AC Power Outlet (Optional) <sup>1</sup>**

Connect the printer to a nearby AC power outlet to power the printer or charge the rechargeable battery using AC power.

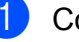

- Connect the AC adapter to the printer.
- Connect the AC power cord to the AC adapter.
- **3** Connect the AC power cord to a nearby AC power outlet (100 - 240 VAC, 50 - 60 Hz).

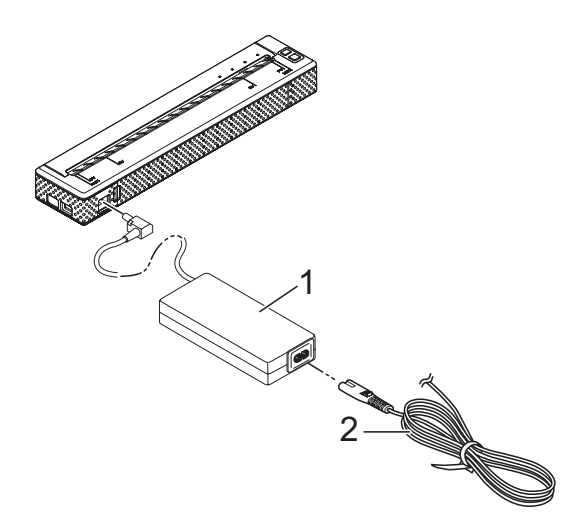

- **1 AC adapter**
- **2 AC power cord**

### **Note**

The AC adapter and AC power cord are optional accessories. When purchasing, purchase the adapter and power cord appropriate for the region where the printer will be used.

## <span id="page-5-0"></span>**Connecting to a DC Power Outlet (Optional) <sup>1</sup>**

Connect the printer to your vehicle's 12 V DC power outlet (cigarette lighter, etc.) to power the printer or charge the rechargeable battery using the vehicle's DC power.

- $\blacksquare$  Connect the DC cable to the vehicle's 12 V DC power outlet.
- 2 Connect the DC cable to the printer.
- **3** Turn on the vehicle's power, and then turn on the printer.

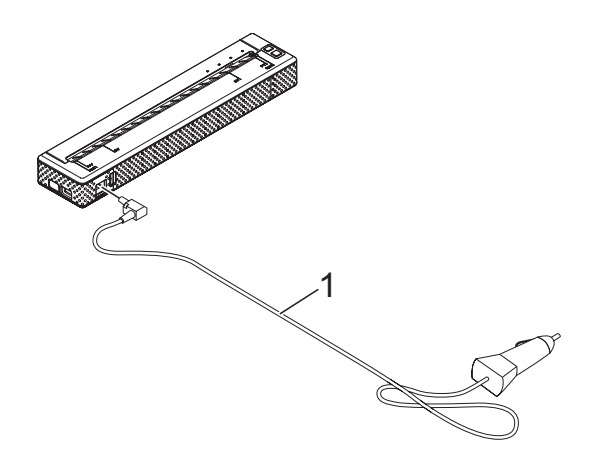

**1 DC cable**

### **Note**

- The DC cable is an optional accessory.
- The voltage supplied by a vehicle fluctuates. The printing speed may differ depending on the supplied voltage.

## <span id="page-5-1"></span>**Using the Rechargeable Ni-MH Battery (Optional)**

## <span id="page-5-3"></span><span id="page-5-2"></span>**Installing the Rechargeable Ni-MH Battery <sup>1</sup>**

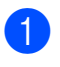

 $\Box$  Open the battery cover by pressing the cover latch.

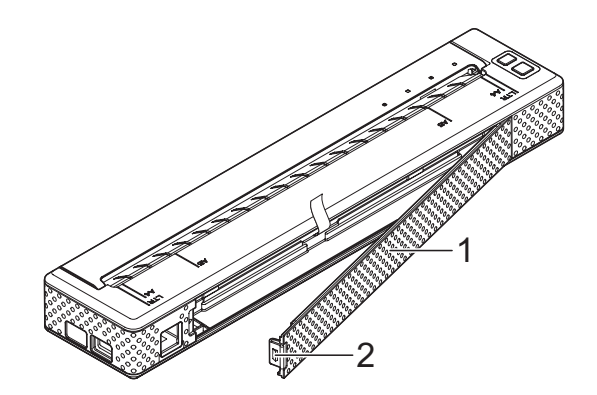

- **Battery cover**
- **2 Cover latch**
- Swing the cover open and remove it.
- Gently insert the battery connector into the terminal on the inside of the battery compartment.

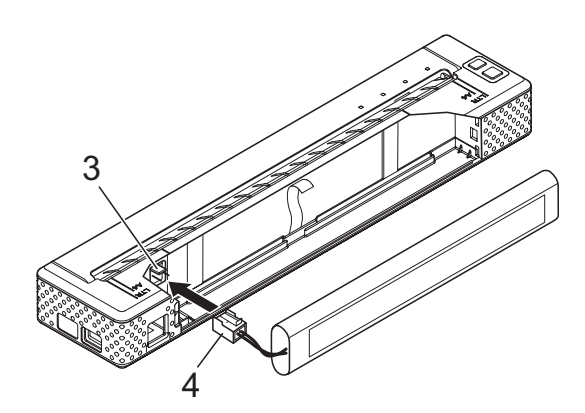

- **3 Terminal**
- **4 Battery connector**
- Grasp the battery removal ribbon, which is attached to the inside of the battery compartment. Make sure that enough ribbon is exposed after the rechargeable Ni-MH battery installed so that you can pull the ribbon to remove the battery.
- $\overline{6}$  While holding onto the ribbon, tilt the rechargeable Ni-MH battery and insert it into the battery compartment. After the rechargeable Ni-MH battery passes the outer edges of the compartment, press it securely into position.

### **Note**

- Make sure that the side of the rechargeable Ni-MH battery marked "Ni-MH" faces away from the battery compartment, otherwise the battery cover will not close properly.
- The rechargeable Ni-MH battery contains a heat sensor that stops the flow of electricity if the battery overheats.
- $\boxed{6}$  Attach the battery cover to the end of the battery compartment opposite the AC/DC connector. Close and latch the cover. If necessary, gently push the cover latch towards the AC/DC connector until it latches.

### **Note**

- Be careful that you do not pinch the battery connector cord.
- The voltage supplied by the rechargeable Ni-MH battery fluctuates. The printing speed may also fluctuate depending on the voltage.

### **Removing the Rechargeable Ni-MH Battery**

- $\bigcirc$  Open the battery cover by pressing the cover latch.
	- Swing the cover open and remove it.

Gently pull the battery removal ribbon until the rechargeable Ni-MH battery starts to tilt out of its compartment.

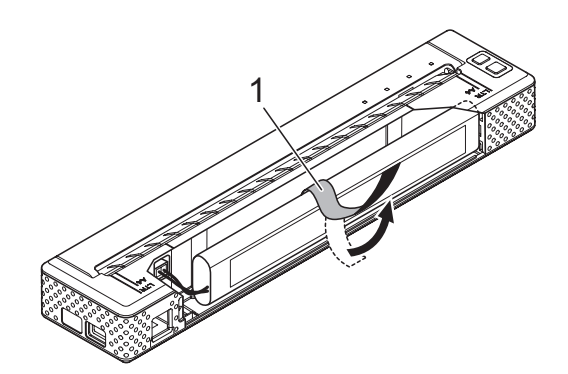

**1 Battery removal ribbon**

**Note**

If the battery removal ribbon is caught behind the rechargeable Ni-MH battery, insert a thin metal object such as a flat-blade screwdriver between the battery and the case at the end away from the AC/DC connector and tilt it out of its compartment.

- Remove the rechargeable Ni-MH battery from the compartment.
- Gently pull the rechargeable Ni-MH battery connector and remove it from the terminal inside the printer.

### <span id="page-6-1"></span><span id="page-6-0"></span>**Charging the Rechargeable Ni-MH Battery <sup>1</sup>**

Perform the following procedure to charge the rechargeable Ni-MH battery.

**Note**

- Charge the rechargeable Ni-MH battery immediately after purchase using the following procedure.
- Up to 120 minutes is needed to fully charge a rechargeable Ni-MH battery. About 70 pages can be printed when using a new, fully-charged rechargeable Ni-MH battery.

#### Chapter 1

- Install the rechargeable Ni-MH battery in the printer.
- 2 Use the AC adapter and AC power cord to connect the printer to an AC power outlet, or use the DC cable to connect the printer to a DC power outlet.

 $\overline{3}$  Make sure that the printer is turned off.

**4** Press and hold the  $\circlearrowright$  (Power) button for a few seconds until the POWER indicator begins to blink in green and orange.

**Note**

- While the POWER indicator is blinking in green and orange, the battery is being refreshed (see *[Explaining Battery Terms](#page-8-0)* [on page 5](#page-8-0)).
- The rechargeable Ni-MH battery may be charged without being refreshed, depending on the setting in PJ-600 Series Utility (see *[Refresh Ni-MH Battery](#page-35-0)* [on page 32\)](#page-35-0).
- If there is still a considerable amount of charge in the rechargeable Ni-MH battery, it may not be refreshed.
- While the rechargeable Ni-MH battery is being refreshed, press and hold the  $\circlearrowleft$  (Power) button to stop refreshing the battery and begin charging it.
- $\overline{6}$  After the rechargeable Ni-MH battery has been refreshed, charging begins automatically.

The POWER indicator blinks in green until charging is complete.

When charging is complete, the POWER indicator turns off.

### **Stopping Rechargeable Ni-MH Battery Charging <sup>1</sup>**

To stop rechargeable Ni-MH battery from charging, press the  $\circlearrowright$  (Power) button quickly two times.

### <span id="page-7-0"></span>**Tips on Using the Rechargeable Ni-MH Battery**

- Charge the rechargeable Ni-MH battery immediately after purchase. Do not use it before it is charged.
- The rechargeable Ni-MH battery loses its charge gradually over time, even if it is not used. Therefore, we recommend charging the rechargeable Ni-MH battery before using it.
- While the printer is connected to an AC or DC power outlet, a small amount of current is used to charge the rechargeable Ni-MH battery. This is called "trickle charging". Trickle charging compensates for the battery's tendency to gradually discharge. For this reason, we recommend connecting the printer to an AC or DC power outlet even if a rechargeable Ni-MH battery is installed.
- The rechargeable Ni-MH battery charging can take place in 41°F-104°F (5°C-40°C) environments.
- Darker prints discharge the rechargeable Ni-MH battery faster than lighter prints. Adjust the print density setting in the printer driver's dialog box (see *[Setting](#page-24-6)  [Printer Driver Options](#page-24-6)* on page 21) or in PJ-600 Series Utility (see *[Print Density](#page-37-0)* [on page 34\)](#page-37-0).
- $\blacksquare$  If you are experiencing problems with the rechargeable Ni-MH battery, try refreshing the battery before deciding to replace it.

### **If the Printer Will Not be Used For a Long Period of Time <sup>1</sup>**

- $\blacksquare$  If the printer will not used for a long period of time, remove the rechargeable Ni-MH battery from the printer and store it in a cool place away from direct sunlight.
- A rechargeable Ni-MH battery that is not used for a long period of time may become over-discharged or inactive. For this reason, we recommend refreshing and charging the rechargeable Ni-MH battery every 3 to 6 months.

For other precautions, refer to the instruction manual included with the rechargeable Ni-MH battery.

### <span id="page-8-0"></span>**Explaining Battery Terms**

### Discharge

Discharge occurs when the rechargeable Ni-MH battery's power is depleted. The battery discharges slowly over time, even when the battery is not in use. When the battery has been fully-discharged, it cannot be used until it is recharged.

Refresh

Refresh occurs when the printer fully discharges the rechargeable Ni-MH battery so that the battery can be recharged to its full capacity. To refresh the battery, press and hold the  $\circlearrowleft$  (Power) button for a few seconds until the POWER indicator begins to blink in green and orange (see *[Refresh Ni-MH](#page-35-0)  Battery* [on page 32](#page-35-0) for more options).

Over-discharge

Over-discharge occurs when the rechargeable Ni-MH battery's power has been depleted to the point that even when charged, it will not retain as much power as before. To avoid over-discharging the battery, charge it periodically.

**Inactivity** 

Inactivity is the condition when the rechargeable Ni-MH battery has been unused for too long, and it cannot retain as much power as before. The battery can be restored to its earlier capacity by refreshing it one or two times. If more than one year has passed since the battery was last use, it will not return to its earlier capacity.

■ Trickle charge

Trickle charge is the small amount of power used to charge the rechargeable Ni-MH battery whenever the printer is connected to AC or DC power. The battery slowly discharges (loses power) over time, even when not in use. Trickle charging offsets this discharge, so that the battery remains charged.

## <span id="page-9-0"></span>**Using the Rechargeable Li-ion Battery (Optional) <sup>1</sup>**

### <span id="page-9-1"></span>**Installing the Rechargeable Li-ion Battery**

Open the battery cover by pressing the cover latch.

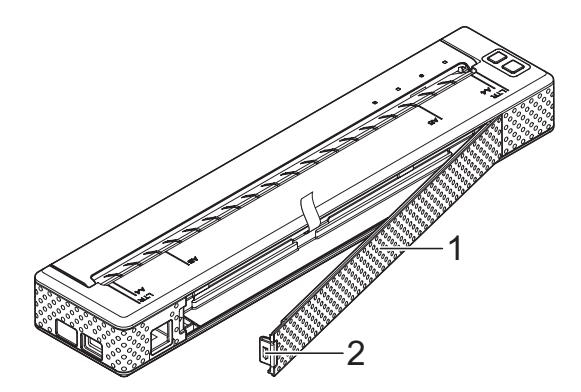

- **1 Battery cover**
- **2 Cover latch**

2 Swing the cover open and remove it.

Move the slide switches on the rechargeable Li-ion battery inward, and then insert the battery into the battery compartment.

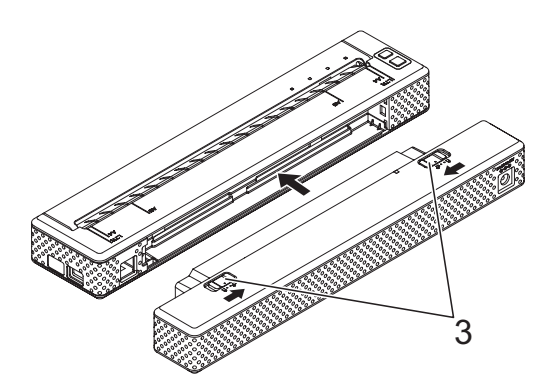

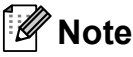

When installing the rechargeable Li-ion battery, insert the battery removal ribbon into the battery compartment, and then install the battery. The battery removal ribbon is not needed when removing the rechargeable Li-ion battery.

 $\overline{4}$  Move the slide switches outward to lock the battery in place.

### **Note**

The voltage supplied by the rechargeable Li-ion battery fluctuates. The printing speed may also fluctuate depending on the voltage.

### **Removing the Rechargeable Li-ion Battery**

Move the slide switches on the rechargeable Li-ion battery inward, and then remove the battery from the printer.

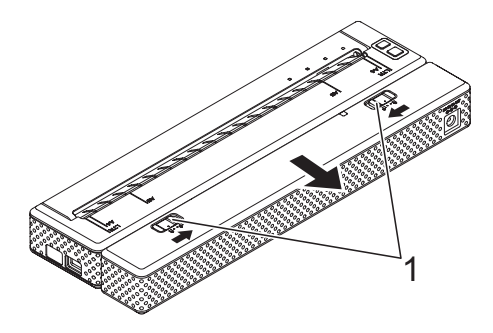

**1 Slide switches**

**3 Slide switches**

## <span id="page-10-0"></span>**Charging the Rechargeable Li-ion Battery**

The rechargeable Li-ion battery can be charged while it is inserted in the printer and also while it is removed from the printer.

Perform the following procedure to charge the rechargeable Li-ion battery.

- **Note**
- Charge the rechargeable Li-ion battery immediately after purchase using the following procedure.
- Up to 180 minutes is needed to fully charge a rechargeable Li-ion battery. About 300 pages can be printed when using a new, fully-charged rechargeable Li-ion battery.

### **Charging While Installed in the Printer**

- $\blacksquare$  Make sure that the printer is turned off.
- Make sure that the rechargeable Li-ion battery is installed in the printer.

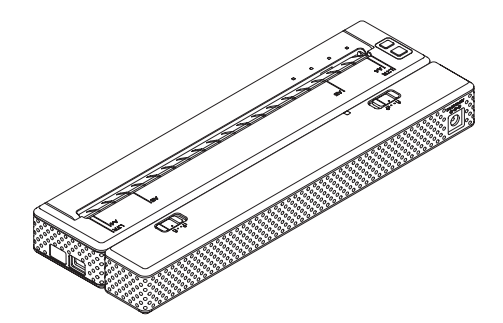

Use the AC adapter and AC power cord to connect the rechargeable Li-ion battery to an AC power outlet, or use the DC cable to connect the battery to a DC power outlet.

The battery indicator lights in orange.

When the rechargeable Li-ion battery is fully charged, the battery indicator turns off.

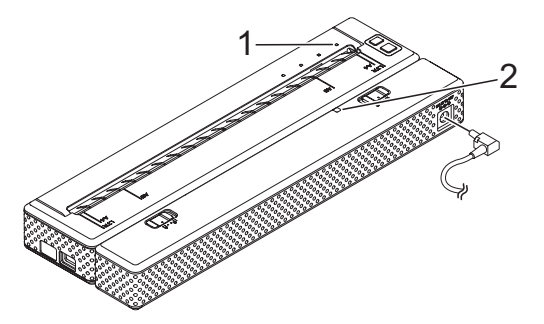

- **1 POWER indicator**
- **2 Battery indicator**

### **Charging While Removed From the Printer <sup>1</sup>**

Use the AC adapter and AC power cord to connect the rechargeable Li-ion battery to an AC power outlet, or use the DC cable to connect the battery to a DC power outlet.

The battery indicator lights in orange.

When the rechargeable Li-ion battery is fully charged, the battery indicator turns off.

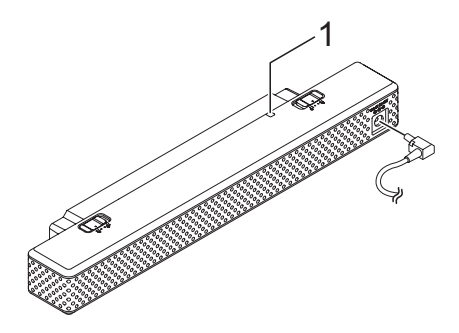

**1 Battery indicator**

### **Stopping Rechargeable Li-ion Battery Charging <sup>1</sup>**

To stop rechargeable Li-ion battery charging, disconnect the AC power cord or DC cable from the battery's AC/DC connector.

## <span id="page-11-0"></span>**Tips on Using the Rechargeable Li-ion Battery**

- Charge the rechargeable Li-ion battery immediately after purchase. Do not use it before it is charged.
- Darker prints discharge the rechargeable Li-ion battery faster than lighter prints. Adjust the print density setting in the printer driver's dialog box (see *[Setting](#page-24-6)  [Printer Driver Options](#page-24-6)* on page 21) or in PJ-600 Series Utility (see *[Print Density](#page-37-0)* [on page 34\)](#page-37-0).
- Unlike the rechargeable Ni-MH battery, battery refreshing and trickle charging are not necessary when using the rechargeable Li-ion battery
- $\blacksquare$  The rechargeable Li-ion battery charging can take place in 32°F-104°F (0°C-40°C) environments. Charge the rechargeable Li-ion battery in an environment in this temperature range. If the surrounding temperature is out of this range, the rechargeable Li-ion battery will not be charged, and the battery indicator will remain lit.
- $\blacksquare$  If the printer is used when both the rechargeable Li-ion battery is installed and the AC adapter or DC cable is connected, the auto power off function will turn off the printer after the specified amount of time (see *[Auto Power](#page-35-1)  [Off\(AC/DC/Li-ion\)](#page-35-1)* on page 32) passes, after which the rechargeable Li-ion battery will be charged. When 180 minutes (max.) have passed since the printer was turned on, the battery indicator turns off and charging stops.
- $\blacksquare$  If the printer is used when both the rechargeable Li-ion battery is installed and the AC adapter or DC cable is connected, the battery indicator may turn off and charging may stop even if the rechargeable Li-ion battery has not been fully charged.

When charging the rechargeable Li-ion battery while the DC cable is connected, the amount of voltage required to fully charge the rechargeable Li-ion battery may not be supplied by the DC power outlet. When 180 minutes (max.) have passed since charging started, the battery indicator turns off and charging stops even if the rechargeable Li-ion battery has not been fully charged.

### **Rechargeable Li-ion Battery Characteristics <sup>1</sup>**

Understanding the properties of the rechargeable Li-ion battery will allow you to optimize its usage.

- Using or storing the rechargeable Li-ion battery in a location exposed to high or low temperatures may accelerate its deterioration. In particular, using a rechargeable Li-ion battery with a high charge (charged 90% or more) in a location exposed to high temperatures will considerably accelerate battery deterioration.
- Using the printer while the rechargeable Li-ion battery is installed and charging may accelerate the battery's deterioration. If using the printer when the rechargeable Li-ion battery is installed, disconnect the AC adapter or DC cable.
- Try to fully discharge the rechargeable Li-ion battery before charging it.
- If the printer will not be used for a long period of time, remove the rechargeable Li-ion battery from the printer when its charge is 50% or less, and then store the battery in a cool place away from direct sunlight.
- $\blacksquare$  If the rechargeable Li-ion battery will not be used for a long period of time, we recommend charging it every 6 months.
- $\blacksquare$  For other precautions, refer to the instruction manual included with the rechargeable Li-ion battery.

## <span id="page-12-0"></span>**Rechargeable Battery Overview**

The characteristics of the two types of rechargeable batteries that can be used with the printer are described in the following table.

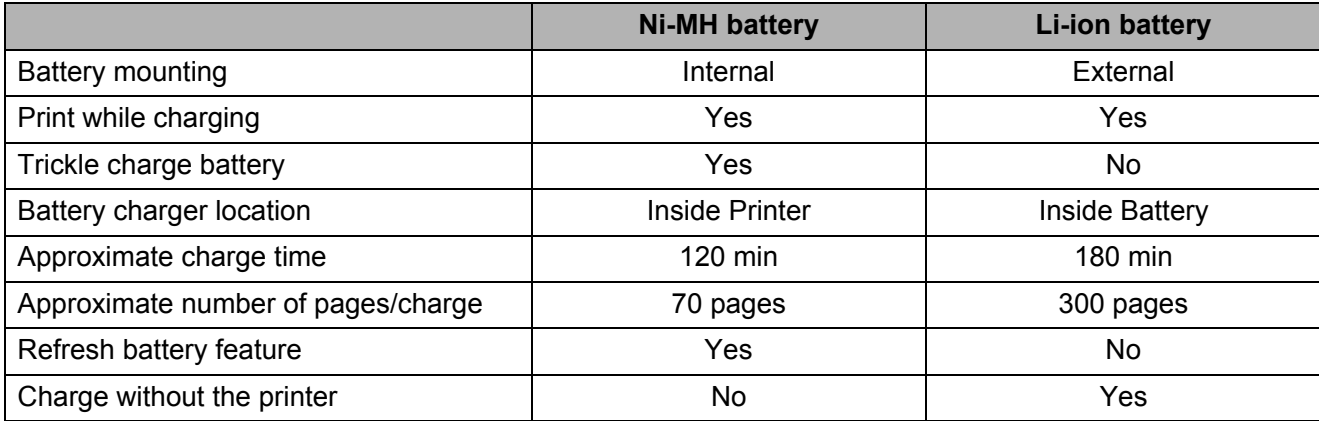

Download from Www.Somanuals.com. All Manuals Search And Download.

## <span id="page-13-2"></span><span id="page-13-0"></span>**Installing and Uninstalling the Driver**

## <span id="page-13-1"></span>**Install the Printer Driver**

## **Note**

- Please do not connect the printer to your computer via the USB cable until you have installed the printer driver. If you accidentally do so, cancel the "New Hardware Wizard", disconnect the printer, and install the driver as described below.
- To use the Bluetooth interface (PJ-662/663 only), install a Bluetooth driver on the computer before installing the printer driver and PJ-600 Series Utility.

### **For Windows® Users <sup>1</sup>**

Insert the CD-ROM into your computer's CD-ROM drive.

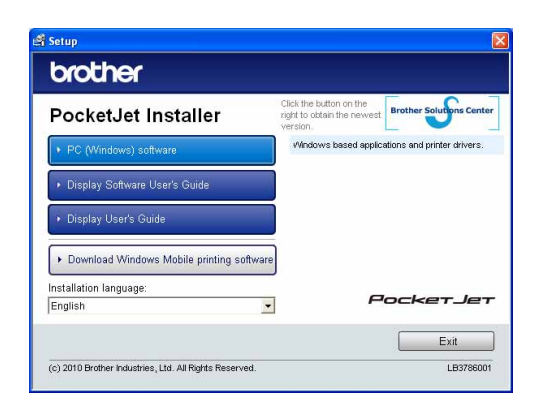

**2** Click [PC (Windows) software], and then click [**Standard Installation**] or the specific item you want to install.

If you click [**Standard Installation**], the following items are installed depending on the model. For PJ-622/662: Printer driver and PJ-600 Series Utility For PJ-623/663: Printer driver, PJ-600 Series Utility and P-touch® Editor

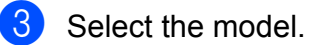

- Follow the on-screen instructions to install the software.
- **(5)** Click [**Finish**] to close the installation screen.

### **For Mac OS® Users <sup>1</sup>**

- Insert the CD-ROM into your computer's CD-ROM drive.
- **2** Open the [Mac OS X] folder and then double-click [**Brother PJ-XXX Driver.pkg**] to start the driver installer.
- **3** Follow the on-screen instructions to install the software.
- $\overline{4}$  For PJ-622/623: After the installation is completed, click [**Close**]. For PJ-662/663: When the installation is completed, click [**Restart**]. The computer restarts.
- $\overline{5}$  Turn on the printer.
- 6 Mac  $OS^{®}$  X 10.4.11:

Double-click the drive where Mac OS® X is installed, and double-click [**Applications**] - [**Utilities**] - [**Printer Setup Utility**]. The [**Printer List**] window displayed.

Mac  $OS^{\circledR}$  X 10.5.x - 10.6: Click in order of Apple menu - [**System** 

- **Preferences...**], and click [**Print & Fax**].
- g Click the [**Add**] / [**+**] button to add your machine.
- **8** Choose [**PJ-XXX**] / [**Brother PJ-XXX**] and then click [**Add**]. The printer is now ready to print.

## <span id="page-14-0"></span>**Uninstall the Printer Driver**

## **For Windows® Users <sup>1</sup>**

- $\blacksquare$  Windows<sup>®</sup> XP
	- - $\blacksquare$  Turn off the printer.
		- b [**start**] [**Control Panel**] [**Printers and Other Hardware**] - [**Printers and Faxes**].
		- **3** Choose [**Brother PJ-XXX**], and click [**File**] - [**Delete**] or right click on the icon and then click [**Delete**].
		- d Go to [**File**] [**Server Properties**]. The [**Print Server Properties**] window displayed.
		- **b** Click the [Drivers] tab and choose [**Brother PJ-XXX**]. Then, click [**Remove**].
		- **6** Close the [**Print Server Properties**] window. The printer driver has been uninstalled.

### ■ Windows Vista $^{\circledR}$

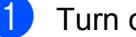

- $\blacksquare$  Turn off the printer.
- b Start button [**Control Panel**] [**Hardware and Sound**] - [**Printers**].
- **6** [**Brother PJ-XXX**], and click [Delete **this printer**] or right click on the icon, and then click [**Delete**].
- **4** In the [**Printers**] window, right click and select [**Run as administrator**] - [**Server Properties...**]. If the authorization confirmation dialog displayed, click [**Continue**]. If the [**User Account Control**] dialog displayed, enter the password and click [**OK**]. The [**Print Server Properties**] window displayed.
- **6** Click the [**Drivers**] tab and choose [**Brother PJ-XXX**]. Then, click [**Remove...**].
- **6** Choose [Remove driver and driver **package**] and click [**OK**]. Follow the on-screen instructions.
- g Close the [**Print Server Properties**] window. The printer driver has been uninstalled.
- Windows<sup>®</sup> 7
	- $\blacksquare$  Turn off the printer.
		- b Start button [**Devices and Printers**].
	- Choose [**Brother PJ-XXX**], and click [**Remove device**] or right click on the icon, and then click [**Remove device**].

If a User Account Control message displayed, type in the password, and then click [**Yes**].

- **4** Choose [Fax] or [Microsoft XPS **Document Writer**] in the [**Devices and Printers**] window, and then click [**Print server properties**], which appeared in the menu bar.
- **Example 2** Click the [**Drivers**] tab, and then click [**Change Driver Settings**]. If a User Account Control message displayed, type in the password, and then click [**Yes**]. Choose [**Brother PJ-XXX**], and then click [**Remove...**].
- **6** Choose [Remove driver and driver **package**], and then click [**OK**]. Follow the on-screen instructions.
- g Close the [**Print Server Properties**] window. The printer driver has been uninstalled.

### **For Mac OS® Users <sup>1</sup>**

 $\blacksquare$  Turn off the printer.

**2** Mac  $OS^{\circledR}$  X 10.4.11:

Double-click the drive where Mac OS® X is installed, and double-click [**Applications**] - [**Utilities**] - [**Printer Setup Utility**]. The [**Printer List**] window displayed. Mac OS<sup>®</sup> X 10.5.x - 10.6: Click in order of Apple menu - [**System Preferences...**], and click [**Print & Fax**].

 $3$  Mac OS<sup>®</sup> X 10.4.11: Choose [**PJ-XXX**], and click [**Delete**]. Mac OS<sup>®</sup> X 10.5.x - 10.6: Choose [**Brother PJ-XXX**], and click [**-**].

d Close the [**Printer List**] (10.4.11) / [**Print & Fax**] (10.5.x - 10.6) window. The printer driver has been uninstalled.

## <span id="page-15-2"></span><span id="page-15-0"></span>**Connecting the Computer and Printer <sup>1</sup>**

The printer can be connected to your computer via USB cable and Bluetooth (PJ-662/663 only).

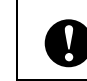

Install the printer driver before connecting the printer to the computer.

## **Note**

When connecting via Bluetooth, the connection settings are saved even after the printer is turned off.

## <span id="page-15-1"></span>**USB Connection <sup>1</sup>**

 $\blacksquare$  Make sure that the printer is turned off before connecting the USB cable.

Connect the printer end of the USB cable to the USB port on the side of the printer.

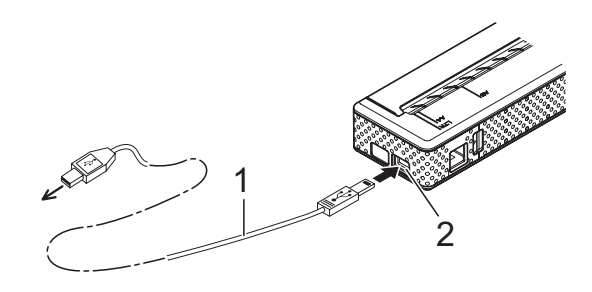

- **1 USB cable**
- **2 USB port**

Connect the other end of the USB cable to the USB port on the computer.

## <span id="page-16-0"></span>**Bluetooth Connection (PJ-662/663 Only) <sup>1</sup>**

## **Note**

Follow the recommendations of the manufacturer of your Bluetooth-equipped computer or Bluetooth adapter and install any necessary hardware and software.

## **For Windows® Users <sup>1</sup>**

 $\blacksquare$  Use your Bluetooth device management software to discover the printer and configure the printer connection.

## **Note**

If the software prompts you to enter a Bluetooth passkey (PIN code), enter the passkey assigned to the printer. The printer's passkey is the last four digits of its serial number by default.

- <span id="page-16-1"></span>Write down the name of the port used for the connection.
- **3** Open the printer screen so that the printer's port settings can be changed. Windows<sup>®</sup> XP:

[**start**] - [**Control Panel**] - [**Printers and Other Hardware**] - [**Printers and Faxes**].

Windows Vista<sup>®</sup>: Start button - [**Control Panel**] - [**Hardware and Sound**] - [**Printers**]. Windows $^{\circledR}$  7. Start button - [**Devices and Printers**].

- $\blacksquare$  Windows<sup>®</sup> XP / Windows Vista<sup>®</sup> : Right-click the printer icon, and then click [**Properties**]. Windows $^{\circledR}$  7: Right-click the printer icon, and then click [**Printer Properties**].
- 
- **b** Click the [**Ports**] tab.
- Select the port name confirmed in step  $\bigcirc$  $\bigcirc$  $\bigcirc$  ("COM" plus a number).
- g Click [**OK**] to close the properties dialog box.
- Close the printers window to finish.

## **Note**

Refer to your Bluetooth device management software's documentation for details on connection settings, confirming the port name, etc.

### **For Mac OS® Users <sup>1</sup>**

- **Bluetooth Setup** 
	- Mac  $OS^{\circledR}$  X 10.4.11: Select [**Set up Bluetooth Device...**] from the  $*$  (Bluetooth) menu in the menu bar. The [**Bluetooth Setup Assistant**] window displayed. Go to step  $\boldsymbol{\Omega}$  $\boldsymbol{\Omega}$  $\boldsymbol{\Omega}$ .

Mac OS<sup>®</sup> X 10.5.x:

Select [**Browse Device...**] from the (Bluetooth) menu in the menu bar. The [**Browse Files**] window displayed. Go to step  $\odot$ . Mac OS<sup>®</sup> X 10.6:

Select [**Set up Bluetooth Device...**] from the  $*$  (Bluetooth) menu in the menu bar. The [**Bluetooth Setup Assistant**] window displayed. Go to step  $\boldsymbol{\Theta}$ .

<span id="page-16-2"></span>Mac  $OS^{\circledR}$  X 10.4.11: Click [**Continue**] in the [**Introduction**] screen.

Mac  $OS^{\circledR}$  X 10.4.11: Select [**Any device**] in the [**Select Device Type**] screen, and click [**Continue**].

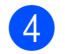

 $4$  Mac OS<sup>®</sup> X 10.4.11:

Select [**Passkey Options...**] in the [**Bluetooth Device Set Up**] screen, select [**Use a specific passkey**], and then click [**OK**].

### **Note**

The printer's passkey (PIN code) is the last four digits of the printer's serial number by default.

**6** Mac  $OS^{®}$  X 10.4.11: Select the desired printer from the list in the [**Bluetooth Device Set Up**] screen and click [**Continue**].

6 Mac  $OS^{®}$  X 10.4.11:

Click [**Continue**] in the [**Bluetooth Device Set Up**] screen, enter the passkey (PIN code) next to [**Passkey**], and then click [**Continue**].

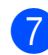

 $7$  Mac OS $^{\circ}$  X 10.4.11: Click [**Continue**] to display the [**Conclusion**] screen, and then click [**Quit**].

### **Note**

If [**There were no supported services found on your device.**] is displayed, click [**Continue**].

<span id="page-17-0"></span> $\bullet$  Mac OS<sup>®</sup> X 10.5.x: Select the desired printer and select the [**Remember this device**] checkbox.

### **Note**

The printer's passkey (PIN code) is the last four digits of the printer's serial number by default.

<span id="page-17-1"></span> $\bullet$  Mac OS $\mathcal{O}$  X 10.6: Select the appropriate printer from the list and then click [**Continue**].

 $\bullet$  Mac OS $\mathcal{O}$  X 10.6: Click [**Passcode Options...**].

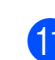

### $\bigoplus$  Mac OS<sup>®</sup> X 10.6:

Select [**Use a specific passcode**] enter to the printer's Bluetooth passkey (PIN code), click [**OK**], and then click [**Continue**].

**Note**

The printer's passkey (PIN code) is the last four digits of the printer's serial number by default.

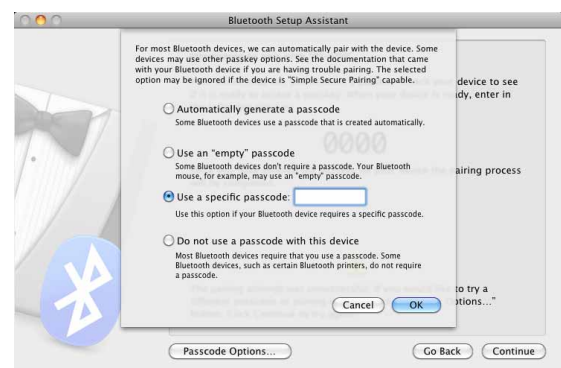

- **12** Mac  $OS^{\circledR}$  X 10.6: When the [**Conclusion**] screen is displayed, click [**Quit**].
- <span id="page-17-2"></span>■ Serial Port Setup
	- **1** Open [System Preferences...] and click [**Bluetooth**].
	- **2** Mac  $OS^{®}$  X 10.4.11: Click [**Edit Serial Ports...**]. Mac OS<sup>®</sup> X 10.5.x-10.6: Select [**Edit Serial Ports...**] from the menu.

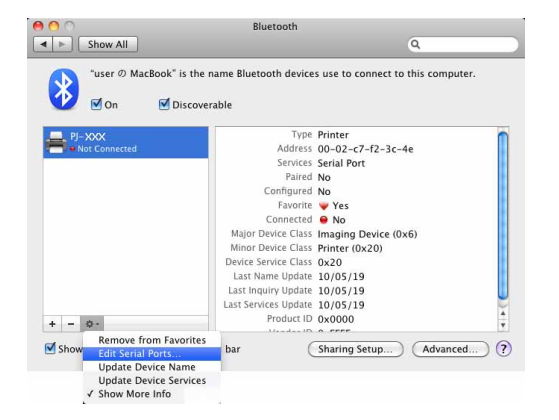

<span id="page-18-1"></span>c Select [**RS-232**] in the [**Port type**] (10.4.11) / [**Protocol**] (10.5.x-10.6) pull-down menu, select [**SPP Printing**] in the [**Device service**] (10.4.11) / [**Service**] (10.5.x-10.6) pull-down menu, and then click [**Apply**].

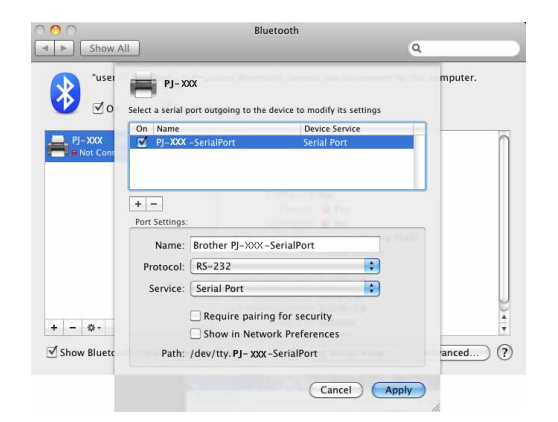

- Add Bluetooth Printer
	- Start the Bluetooth Printer Setup program. Double-click [**Macintosh HD**] - [**Library**] - [**Printers**] - [**Brother**] - [**PocketJet Utilities**] - [**Bluetooth Printer Setup.app**].
		- Select the port name specified in step **@** of *[Serial Port Setup](#page-17-2)* [on page 14](#page-17-2) as the [**Printer Name**], select the printer driver in the [**Print Using**] pull-down menu and click [**Add**].

Mac  $OS^{\circledR}$  X 10.4.11: Double-click the drive where Mac

 $OS^{\circledR}$  X is installed, and double-click [**Applications**] - [**Utilities**] - [**Printer Setup Utility**]. The [**Printer List**] window displayed. The Bluetooth printer will be added.

Mac OS® X 10.5.x - 10.6:The Bluetooth printer will be added in the [**Print & Fax**] of [**System Preferences...**].

## **Note**

A PIN may be required to pair the printer and the computer or Bluetooth adapter. The default PIN is the last four characters of the printer's serial number. Use PJ-600 Series Utility to change the PIN if necessary. For more information see *[Bluetooth Settings \(PJ-662/663 only\)](#page-40-0)* [on page 37.](#page-40-0)

## <span id="page-18-2"></span><span id="page-18-0"></span>**Switching Between IrDA and Bluetooth (PJ-662/663 Only) <sup>1</sup>**

When switching the connection method between IrDA and Bluetooth connection, change the printer settings that correspond to the connection method. There are two methods for changing the settings.

### **Changing the Setting From the Computer <sup>1</sup>**

Using PJ-600 Series Utility, select the desired connection method for [**Wireless I/O**]. For details, see *[Wireless I/O \(PJ-662/663 only\)](#page-38-0)* [on page 35.](#page-38-0)

### **Changing the Setting From the Printer**

Use PJ-600 Series Utility to set [**Wireless Switching Mode**] to [**Enable**] (see *[Wireless Switching Mode](#page-38-1)  [\(PJ-662/663 only\)](#page-38-1)* on page 35).

 $\overline{2}$  With the printer off, while holding down the  $f \triangle$  (Feed) button, press and hold the  $\circlearrowleft$  (Power) button for at least three seconds, and then check if the Bluetooth indicator lights (Bluetooth connection established) or is off (no Bluetooth connection).

#### : Ki **Note**

• IrDA connection is intended for connecting to portable terminals.

```
Chapter 1
```
• To connect to a portable terminal using a IrDA or Bluetooth connection, refer to the documentation included with the portable terminal.

<span id="page-20-0"></span>**2 Using the Printer <sup>2</sup>**

## <span id="page-20-1"></span>**Operation Panel <sup>2</sup>**

The operation panel consists of the  $\circlearrowright$  (Power) button,  $\uparrow$  (Feed) button and the indicators.

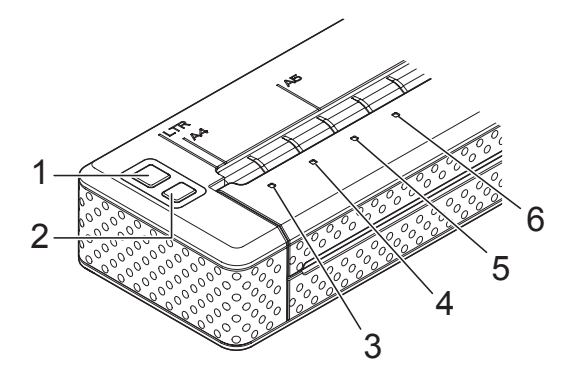

- **1 (Power) button**
- **2 (Feed) button**
- **3 POWER indicator**
- **4 DATA indicator**
- **5 STATUS indicator**
- **6 (Bluetooth) indicator (PJ-662/663 only)**

### <span id="page-20-2"></span>**Power Button and Feed Button Functions <sup>2</sup>**

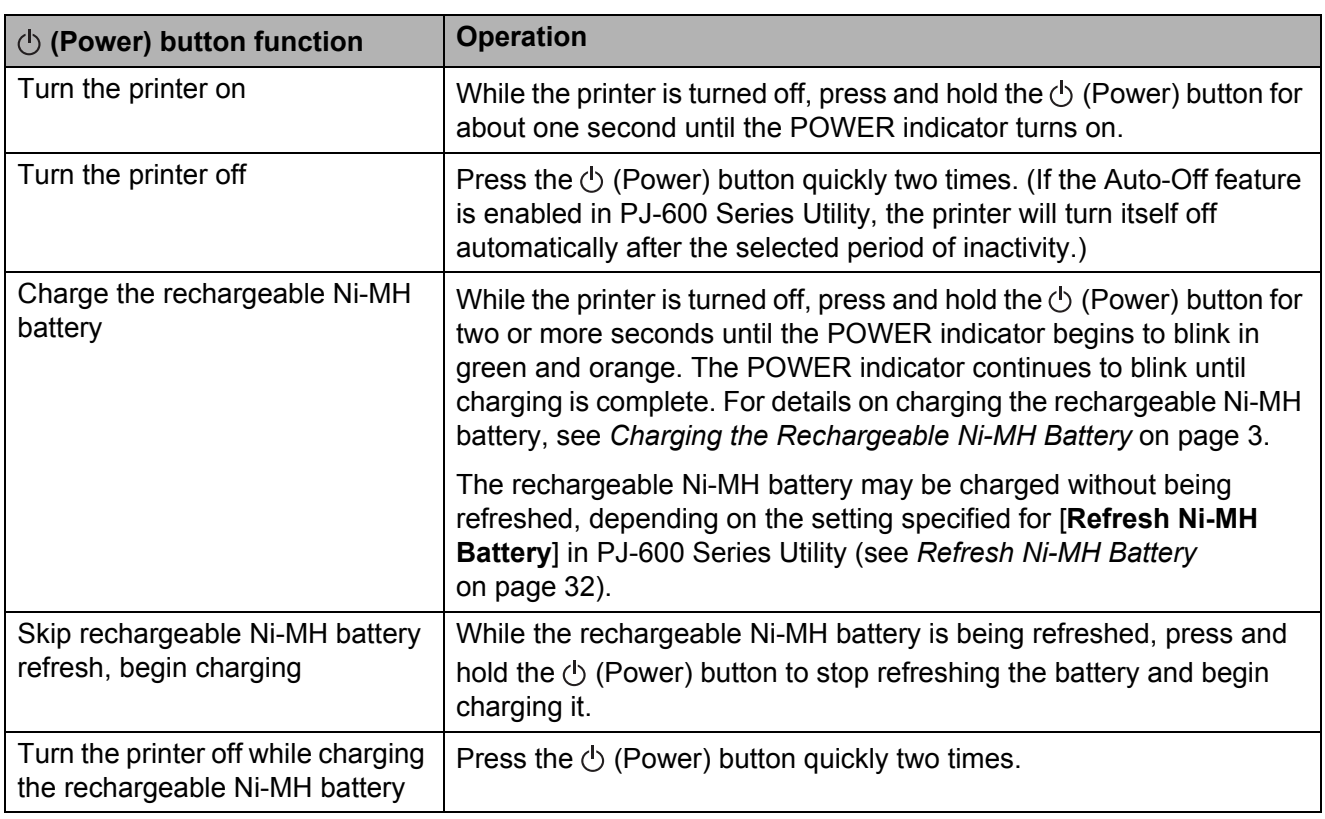

### **Note**

Rechargeable Li-ion battery is not controlled by these functions.

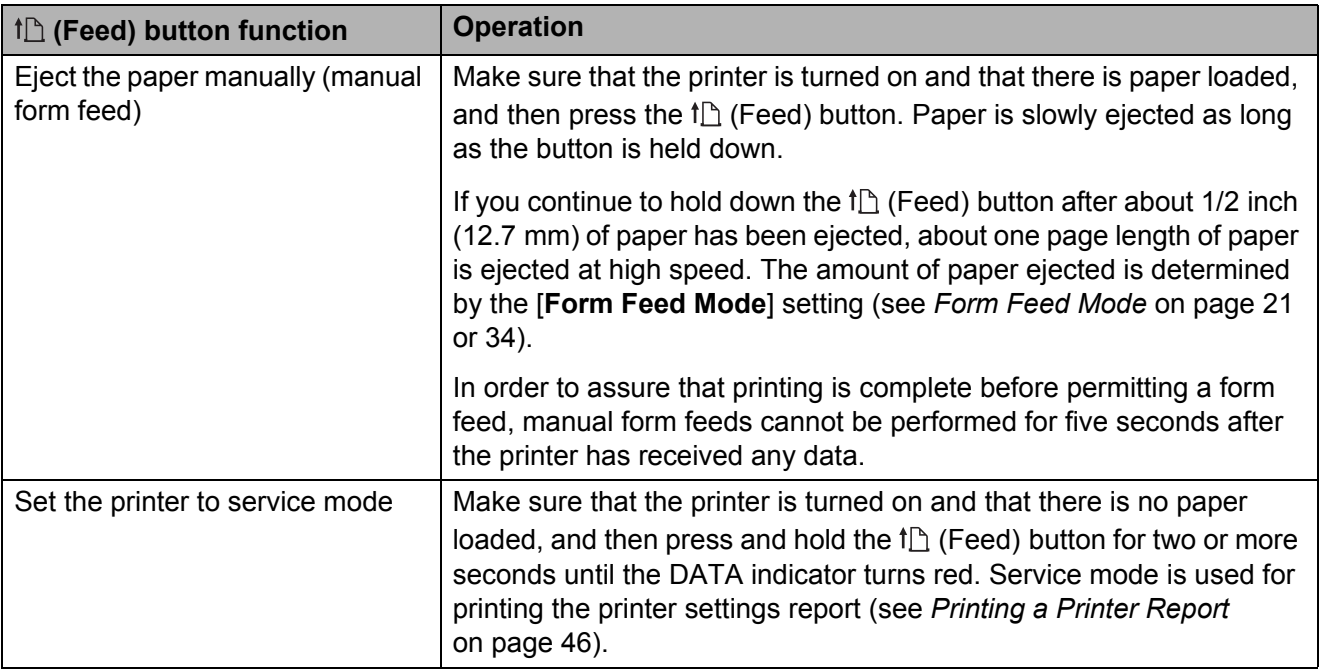

## <span id="page-21-0"></span>**Indicators <sup>2</sup>**

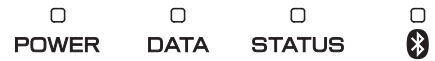

The indicators light and flash to indicate the printer's status. Each indicator may light or blink in green, red, orange, or blue. For details, see *Indicators* [on page 42](#page-45-2).

**2**

## <span id="page-22-0"></span>**Printing Solutions <sup>2</sup>**

Your printer can be used with several versions of the Windows<sup>®</sup> and Mac OS<sup>®</sup> operating systems.

In most situations, the printer requires driver software to communicate with your computer. These drivers can be installed using the setup CD-ROM, and the latest versions can be [downloaded from the Brother Solutions Center](http://solutions.brother.com/)  website (http://solutions.brother.com/). We recommend that you visit the website to make sure that you have the latest version of the [drivers.](http://solutions.brother.com/)

## <span id="page-22-2"></span><span id="page-22-1"></span>**Printing <sup>2</sup>**

For typical printing, use the following procedure.

- $\blacksquare$  Open the document to be printed.
- Make sure that the printer is properly powered. Use a charged battery, or connect the printer to an AC or DC power outlet.
- **3** Turn the printer on by pressing the (Power) button. The POWER indicator lights.

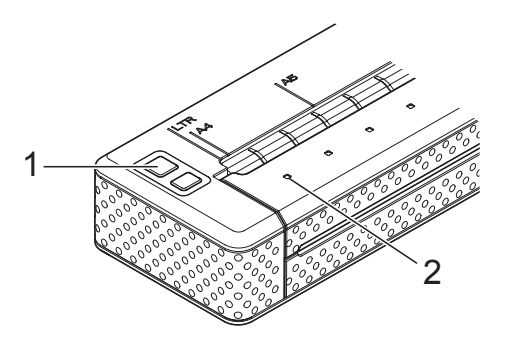

- **1 (Power) button**
- **2 POWER indicator**
- 4 Connect the printer to a computer, using either USB, IrDA, or Bluetooth (PJ-662/663 only).
- **b** Load the paper. Use both hands to hold the paper straight, and then gently insert the paper into the printer's input slot until the roller pulls it into the starting position. Use genuine Brother paper.

#### M **Note**

- Make sure that the bottom edge of the paper is parallel to the roller.
- Only one side of the paper can be printed on. Check the paper, and load it so that the smooth, coated side faces down (see *[Tips on Using Paper](#page-27-1)* on page 24).

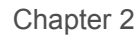

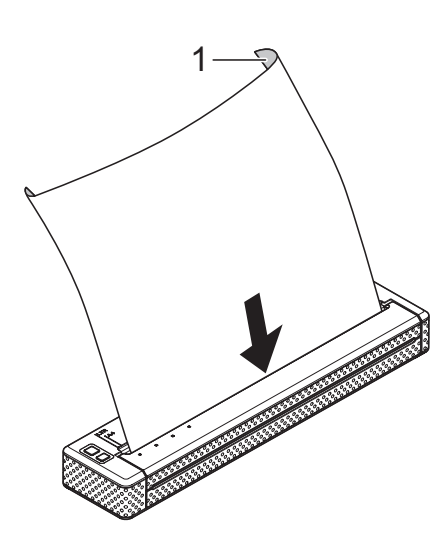

#### **1 Print surface**

- $\boxed{6}$  If necessary, change the print settings using either the printer driver (see *[Setting Printer Driver Options](#page-24-0)* [on page 21\)](#page-24-0) or PJ-600 Series Utility (see *[PJ-600 Series Utility](#page-29-5)* on page 26).
	- **Click [Print]** in the computer program's menu.

The DATA indicator blinks in green to indicate that the printer is receiving data, and the document is printed.

 $\vert$  3 Turn the printer off by pressing the  $\circlearrowleft$  (Power) button quickly two times. The POWER indicator turns off.

### **Note**

If paper is loaded and the DATA indicator remains green without blinking, the printer has not received enough data to print an entire page. Press and hold the  $\uparrow$  (Feed) button to print and eject the page.

- If you load paper before you start the print job, you will have time to adjust the paper. If the paper is skewed after the printer pulls it into the starting position, open the release cover completely, remove the paper, and then close the cover and load the paper again (see *[Clearing a Paper](#page-28-0)  Jam* [on page 25.](#page-28-0))
- To print a JPEG image without using the printer driver, see *[JPEG Printing](#page-42-2)* [on page 39.](#page-42-2)

### <span id="page-23-1"></span><span id="page-23-0"></span>**Making Prints Lighter or Darker**

You can make prints lighter or darker by adjusting the print density setting in the printer driver's dialog box (see *[Setting Printer](#page-24-0)  [Driver Options](#page-24-0)* on page 21) or PJ-600 Series Utility (see *[Print Density](#page-37-0)* on page 34).

When using the battery, changing the print density setting may result in slight changes in printing speed and the number of pages that can be printed on a single charge.

## <span id="page-24-6"></span><span id="page-24-0"></span>**Setting Printer Driver Options <sup>2</sup>**

When printing from a computer program, various printing options can be selected using the printer driver.

## <span id="page-24-1"></span>**Paper Type**

Available settings: [**Cut Sheet**], [**Roll**], [**Perforated Roll**], [**Perforated Roll Retract**]

Default setting: [**Cut Sheet**]

Set this option to match the type of paper that is loaded.

For Mac OS® users, see *[Selecting Paper](#page-26-1)  Type* [on page 23](#page-26-1).

## <span id="page-24-2"></span>**Density <sup>2</sup>**

Available settings: [**0**]-[**10**], Printer Default

Default setting: Printer Default

This option determines print density, which affects the darkness of the printed document. A lower value produces lighter print; a higher value produces darker print.

[Printer Default] is the value set when the machine leaves the factory (Default setting), or a value set by the PJ-600 series utility.

Darker print uses more battery power, but may be easier to read if the font or other document content is made up of narrow lines. If battery conservation is important, select a lower value.

## <span id="page-24-3"></span>**2-ply Mode <sup>2</sup>**

Available settings: [**Disable**], [**Enable**]

Default setting: [**Disable**]

This option is used when 2-ply paper is loaded. When [**Enable**] is selected, the printer produces prints that are darker (and print slower) than when [**Density**] is set to 10.

## <span id="page-24-4"></span>**Form Feed Mode <sup>2</sup>**

Available settings: [**No Feed**], [**Fixed Page**], [**End of Page**], [**End of Page Retract**]

Default setting: [**Fixed Page**]

This option determines how paper is ejected; it determines how the printer responds to form feed command.

- **No Feed** Paper is not fed at the end of a job. Because additional paper is not ejected when at the end of the document, this setting is useful when using non-perforated roll paper.
- **Fixed Page** Paper is fed at the end of a job to suit the vertical length of the selected page size (i.e., letter, legal, A4, or user-defined size). Select this setting when using cut sheet paper.
- **End of Page** Paper is fed until the printer detects that no paper remains in the input slot, or until 14" (355.6 mm) of paper has been fed. Select this setting when using perforated paper.
- **End of Page Retract** Paper is fed until the paper sensor detects a pre-printed end-of-page mark on the paper or the end of the sheet. When this setting is selected, set [**Paper Type**] to [**Perforated Roll Retract**].

### <span id="page-24-5"></span>**Feed Margin for No Feed option <sup>2</sup>**

Available settings: [**None**], [**1/2 inch (12.7 mm)**], [**1 inch (25.4 mm)**], [**1-1/2 inches (38.1 mm)**], [**2 inches (50.8 mm)**]

Default setting: [**1 inch (25.4 mm)**]

This option is used when [**Form Feed Mode**] is set to [**No Feed**]. Paper is ejected after the last page of the document according to the setting.

## **Note**

This option only affects the last page of a document. The bottom margin specified by the computer program has no effect, and the top margin determines the total top and bottom margin between pages of a multi-page document.

## <span id="page-25-0"></span>**Roll Paper Pause (Windows® Only) <sup>2</sup>**

Available settings: [**Disable**], [**Enable**]

Default setting: [**Disable**]

This option is used to display a confirmation message for each page when printing on roll paper.

## <span id="page-25-1"></span>**Dash Line Print <sup>2</sup>**

Available settings: [**Disable**], [**Enable**]

Default setting: [**Disable**]

This option is used to print perforation lines between pages, useful when printing on roll paper. When [**Enable**] is selected, set [**Form Feed Mode**] to [**Fixed Page**]. Note that perforation lines are printed on the paper; they are not punched in the paper.

## <span id="page-25-2"></span>**Automatically Switch Command Mode (Windows® Only) <sup>2</sup>**

Available settings: [**Disable**], [**Enable**]

Default setting: [**Enable**]

Select whether or not the mode switching command is automatically sent when the commands are switched while using the printer.

## <span id="page-25-3"></span>**Setting Paper Size**

To use a pre-defined paper size (letter, legal, A4, etc.), select the desired paper size in the page setup dialog.

If the desired paper size has not been defined, use the following procedure to add and configure the desired paper size.

## <span id="page-25-4"></span>**For Windows® Users <sup>2</sup>**

- Windows<sup>®</sup> XP
	- If the desired paper size has not been defined, open [**Control Panel**] - [**Printers and Other Hardware**] - [**Printers and Faxes**].
	- Make sure no items are selected, and then right-click in the [**Printers and Faxes**] window and select [**Server Properties**]. The [**Server Properties**] window is displayed.
	- c Click the [**Forms**] tab, configure the desired paper size, etc., and then add the paper size.
- Windows Vista<sup>®</sup>
	- a Open [**Control Panel**] [**Hardware and Sound**] - [**Printers**].
	- Make sure no items are selected. and then right-click in the [**Printers**] window and select [**Run as administrator**] - [**Server Properties...**]. If the authorization confirmation dialog displayed, click [**Continue**]. If the [**User Account Control**] dialog displayed, enter the password and click [**OK**].
	- **3** Click the [**Forms**] tab, configure the desired paper size, etc., and then add the paper size.
- $\blacksquare$  Windows<sup>®</sup> 7
	- Start button [Devices and **Printers**].
	- Select [**Brother PJ-XXX**], and then click [**Print server properties**].
	- **3** Click the [**Forms**] tab, and then click [**Change Form Settings**]. If the [**User Account Control**] dialog displayed, enter the password and click [**Yes**].
	- $\overline{4}$  Configure the desired paper size, etc., and add the paper size.

## <span id="page-26-0"></span>**For Mac OS® Users <sup>2</sup>**

- If the desired paper size has not been defined, open the [**Page Setup**] dialog and select [**Paper size**] - [**Manage Custom Sizes...**]. The custom paper size window is displayed.
- **2** Configure the desired paper size, etc., and add the paper size.

## <span id="page-26-1"></span>**Selecting Paper Type**

Paper type can be set to [**Cut Sheet**], [**Roll**], [**Perforated Roll**] or [**Perforated Roll Retract**].

### <span id="page-26-2"></span>**Cut Sheet Paper**

When using cut sheet paper, configure the printer driver as described below.

- Select the appropriate paper size (Letter, A4, or Legal).
- **2** Windows<sup>®</sup> only, set [**Paper Type**] to [**Cut Sheet**].
- **63** Set [**Form Feed Mode**] to [**Fixed Page**].

## <span id="page-26-3"></span>**Non-Perforated Roll Paper <sup>2</sup>**

When using non-perforated roll paper, configure the printer driver as described below, depending on the desired length of each page.

### **Variable-Length Pages (Saves Paper) <sup>2</sup>**

In this case, the paper size that is selected determines the maximum number of lines per page.

- $\blacksquare$  Select the appropriate paper size. Windows<sup>®</sup> :Letter, A4, or Legal Mac OS<sup>®</sup> : US Letter (Roll), A4 (Roll), or US Legal (Roll)
- **2** Windows<sup>®</sup> only, set [**Paper Type**] to [**Roll**].
- **3** Set [**Form Feed Mode**] to [**No Feed**].
- **4** Set [**Feed Margin for No Feed option**] to the desired setting. Paper is ejected after the last page of the document according to the setting.

### **Infinite Length Pages (Such as Geological Recordings or Polygraph Charts) <sup>2</sup>**

- **a** Set the paper size to [Infinite].
- **2** Windows<sup>®</sup> only, set [Paper Type] to [**Roll**].
- **3** Set [**Form Feed Mode**] to [No Feed].
- **4** Set [Feed Margin for No Feed option] to the desired setting. Paper is ejected after the last page of the document according to the setting.
- $\overline{6}$  Confirm that the top and bottom margins specified within the computer program are set to zero (0).

## <span id="page-27-0"></span>**Perforated Roll Paper <sup>2</sup>**

When using perforated roll paper, configure the printer driver as described below.

- $\blacksquare$  Select the appropriate paper size. Windows® :Letter, A4, or Legal Mac OS<sup>®</sup> : US Letter (Perforated Roll) or US Letter (Perforated Roll Retract) and so on.
- **2** Windows<sup>®</sup> only, set [**Paper Type**] to [**Perforated Roll**] or [**Perforated Roll Retract**].
- **6** Set [**Form Feed Mode**] to [**End of Page**] or [**End of Page Retract**]. When [**Perforated Roll**] is selected, paper is not fed between pages, and the printable area for any paper size (including custom sizes) is reduced. When [**Perforated Roll Retract**] is selected, paper is fed between pages, and the printable area is the same as when using cut sheet paper.

## <span id="page-27-1"></span>**Tips on Using Paper <sup>2</sup>**

### <span id="page-27-2"></span>**Use Genuine Brother Thermal Paper <sup>2</sup>**

Thermal paper eliminates the use of toner, ribbons or ink. Brother guarantees optimum compatibility with your printer when you use genuine Brother thermal paper, which has been specifically designed and tested for optimal compatibility with the PocketJet printer family.

## <span id="page-27-3"></span>**Usage and Handling Instructions <sup>2</sup>**

- When loading paper, make sure that the smooth, coated side faces the back of the printer.
- $\blacksquare$  To avoid wrinkling and tearing, keep paper in its box or bag until ready to use.
- Do not fold, crease, or wrinkle paper prior to loading it.
- When storing paper, avoid high temperatures and humidity.
- Avoid prolonged exposure to intense ultraviolet light.
- Avoid contact with Diazo (blueprint), carbon-less, or cast-coated papers.
- Avoid contact with vinyl or acetate materials, such as many notebook or report covers.
- Avoid contact with organic solvents, oils, and ammonia.
- When using a colored marker, be sure to use one with a water-based ink. If you use a solvent-based marker, it may darken the paper.

**2**

## <span id="page-28-2"></span><span id="page-28-0"></span>**Clearing a Paper Jam <sup>2</sup>**

If paper becomes jammed, remove the paper according to the following procedure.

**Press and hold the**  $f$  $\cap$  (Feed) button. The drive motor will start and move slowly for a few seconds, then move faster as long as you hold the button down. This can be repeated as many times as necessary.

> If this does not eject the jammed paper, continue to the next step.

2 Gently open the release cover completely.

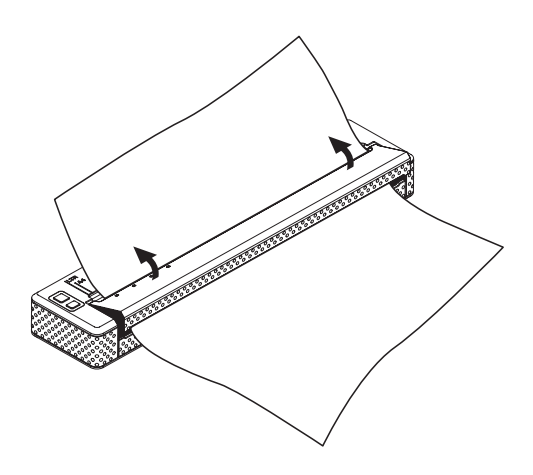

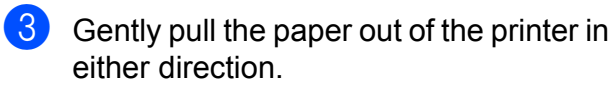

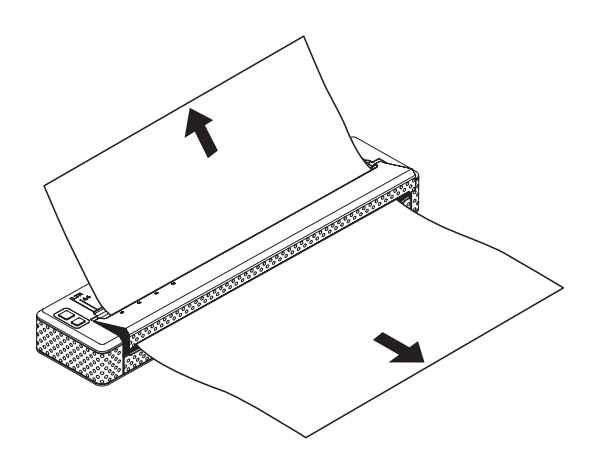

- $\overline{4}$  Close the release cover.
- **b** Insert a new sheet of paper and print again.

### <span id="page-28-1"></span>**Cutting Roll Paper <sup>2</sup>**

Roll paper can be cut using the printer's tear bar. Pull one edge of the ejected paper up and toward the other edge diagonally.

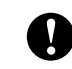

The tear bar is sharp. To avoid injury, do not touch the tear bar.

**3**

## <span id="page-29-5"></span><span id="page-29-0"></span>**PJ-600 Series Utility <sup>3</sup>**

## <span id="page-29-1"></span>**Overview <sup>3</sup>**

PJ-600 Series Utility is computer program that allows you to change the printer's default settings.

Normally when using a computer program to print a document, print settings are specified in the printer driver's dialog box and then the data is sent to the printer (for details on the printer driver settings, see *[Setting Printer](#page-24-6)  [Driver Options](#page-24-6)* on page 21). PJ-600 Series Utility can be used to adjust settings that are more advanced than the printer driver's settings.

Most users will not need to change these settings; generally they are relevant only when printing simple text data from a computer that does not have this printer's driver installed.

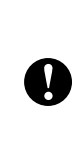

Use PJ-600 Series Utility to configure the printer only when the printer is idle. The printer may malfunction if you attempt to configure it while it is handling a job.

## <span id="page-29-2"></span>**Installing PJ-600 Series Utility <sup>3</sup>**

## <span id="page-29-3"></span>**For Windows® Users <sup>3</sup>**

**ID** Insert the CD-ROM into your computer's CD-ROM drive.

b Click [**PC (Windows) software**] and then click [**PJ-600 Series Utility**].

### **Note**

You can install PJ-600 Series Utility and other software at the same time by clicking [**PC (Windows) software**] - [**Standard Installation**] (see *[Installing and](#page-13-2)  [Uninstalling the Driver](#page-13-2)* on page 10).

## <span id="page-29-4"></span>**For Mac OS® Users <sup>3</sup>**

PJ-600 Series Utility is automatically installed when the printer driver is installed (see *[Installing and Uninstalling the Driver](#page-13-2)* [on page 10](#page-13-2)).

[**Macintosh HD**] - [**Library**] - [**Printers**] - [**Brother**] - [**PocketJet Utilities**] - [**Brother PJ-600 Series Utility.app**]

## <span id="page-30-0"></span>**Uninstalling PJ-600 Series Utility <sup>3</sup>**

## <span id="page-30-1"></span>**For Windows® Users <sup>3</sup>**

- $\n **Windows**  $\bigotimes$  **XP**:$ [**start**] - [**Control Panel**] - [**Add or Remove Programs**]. The [**Add or Remove Programs**] window displayed. Windows Vista<sup>®</sup> / Windows<sup>®</sup> 7: Start button - [**Control Panel**] - [**Programs**] - [**Programs and Features**]. The [**Uninstall or change a program**] window displayed.
- $\overline{P}$  Windows<sup>®</sup> XP: Choose [**Brother PJ-600 Series Utility**], and click [**Remove**]. Windows Vista<sup>®</sup> / Windows<sup>®</sup> 7: Choose [**Brother PJ-600 Series Utility**], and click [**Uninstall**].
- **6** Click [Yes]. When the [User Account **Control**] dialog box displayed, click [**Allow**]. If a password is requested, type in the password, and then click [**Yes**]. The uninstall operation starts.
- **4** Close the [Add or Remove Programs] (Windows® XP) / [**Programs and Features**] (Windows Vista® / Windows® 7) window. PJ-600 Series Utility has been uninstalled.

## <span id="page-30-2"></span>**For Mac OS® Users <sup>3</sup>**

To uninstall PJ-600 Series Utility, open the folder specified below and throw the application Brother PJ-600 Series Utility.app in the trash.

[**Macintosh HD**] - [**Library**] - [**Printers**] - [**Brother**] - [**PocketJet Utilities**] - [**Brother PJ-600 Series Utility.app**].

## <span id="page-30-3"></span>**Using PJ-600 Series Utility <sup>3</sup>**

## <span id="page-30-4"></span>**Before Using PJ-600 Series Utility <sup>3</sup>**

- Connect the printer to an AC or DC power outlet, or make sure that the battery is fully-charged.
- $\blacksquare$  Make sure that the printer driver has been installed and is functional.
- Connect the printer to a computer via USB or Bluetooth (PJ-662/663 only). (When using PJ-600 Series Utility on a Macintosh, the printer can be configured only when it is connected by USB.)

## <span id="page-30-5"></span>**Starting PJ-600 Series Utility <sup>3</sup>**

### **Note**

While the Windows® and Macintosh versions of PJ-600 Series Utility provide the same features, the appearance of the two versions differs. The Windows<sup>®</sup> version of PJ-600 Series Utility is shown in

### **For Windows® Users <sup>3</sup>**

To start PJ-600 Series Utility, click the start button - [**All Programs**] - [**Brother PocketJet**] - [**Brother PJ-600 Series Utility**].

the screenshots in this section.

### **For Mac OS® Users <sup>3</sup>**

To start PJ-600 Series Utility, double-click [**Macintosh HD**] - [**Library**] - [**Printers**] - [**Brother**] - [**PocketJet Utilities**] - [**Brother PJ-600 Series Utility.app**].

The main window (shown below) opens, and the printer's default settings are displayed.

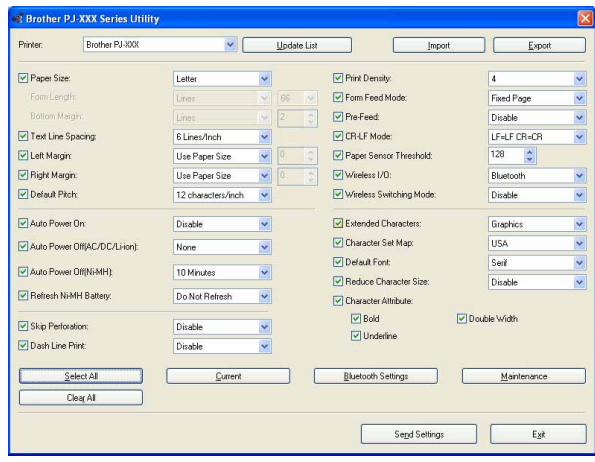

Settings shown here vary by country and may have been specially configured for some customers.

### <span id="page-31-0"></span>**How to Use PJ-600 Series Utility <sup>3</sup>**

- **1** In the main window of the PJ-600 Series Utility, select the check boxes of the parameters with settings that can be changed.
- **2** Select the desired settings from the pull-down menus or enter the desired values.
- **3** Click [Send Settings] to save the settings in the printer.

## **Note**

Some parameters can be adjusted using both the printer driver's dialog box and PJ-600 Series Utility. For the following parameters, the setting specified in the printer driver's dialog box has priority.

[**Paper Size**] [**Density**] ([**Print Density**]) [**Form Feed Mode**] [**Dash Line Print**]

Settings that are specified using the printer driver are used during printing and are saved until the printer is turned off.

When the printer is turned on again, the settings specified using PJ-600 Series Utility are used as the default settings.

### <span id="page-32-0"></span>**Parameters <sup>3</sup>**

## **Note**

- Most users will not need to change these settings; generally they are relevant only when printing simple text data from a computer that does not have this printer's driver installed.
- The parameters which are common to all operating systems include Auto Power On, Auto Power Off and Pre-feed.

### **Changing Parameter Settings <sup>3</sup>**

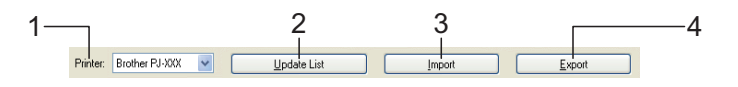

#### **1 Printer**

Displays a list of the compatible printers that are connected to the computer. When using PJ-600 Series Utility to change printer settings, the settings of the printer selected in this list will be changed.

### **2 Update List (Windows® only)**

Refreshes the printer list. If a printer is connected to the computer or is turned on while PJ-600 Series Utility is running, click this button to refresh the list and select the desired printer.

#### **3 Import**

Loads a configuration file created with PJ-600 Series Utility that was saved previously using the export feature.

### **Note**

To send a previously saved configuration file to the printer, use the import feature to load the file, then click [**Send Settings**].

#### **4 Export**

Saves the current settings as a configuration file.

### **Note**

PJ-662/663 only:The PIN code and Bluetooth address are not exported.

**3**

### **Defining Paper Size**

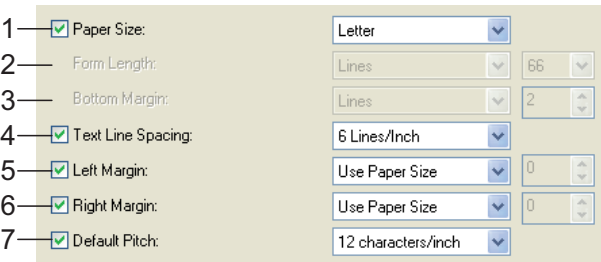

### **1 Paper Size**

Available settings: [**Letter**], [**A4**], [**Legal**], [**Custom**]

### Default setting: [**Letter**]

This parameter determines the default paper size. For standard paper sizes, this parameter also determines the default margins and the length for each printed page, as shown below.

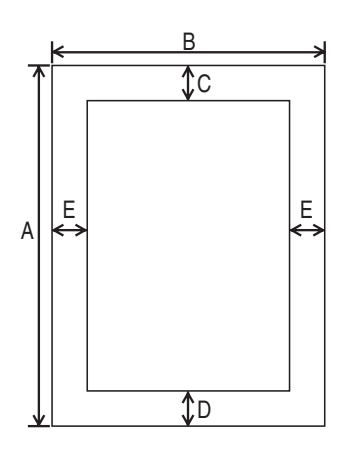

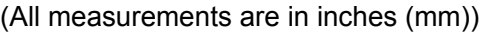

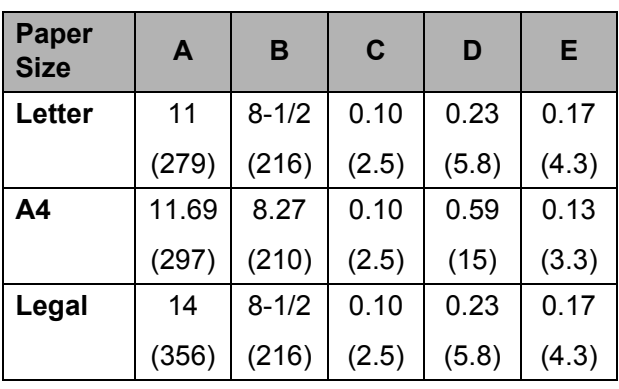

When [**Custom**] is selected, the following parameters determine the page specifications.

[**Form Length**] [**Bottom Margin**] [**Left Margin**] [**Right Margin**]

## **Note**

If this parameter is changed in the printer driver's dialog box, that setting has priority.

### **2 Form Length**

Available settings: [**Lines**] (6 - 127\*), [**Inches**]  $(1.00 - 21.16**)$ 

\*When [**Text Line Spacing**] is set to [**6 Lines/Inch**]: 6-127; when set to [**8 Lines/Inch (0.125")**] or [**8 Lines/Inch (0.12")**]: 8-127

\*\*When [**Text Line Spacing**] is set to [**6 Lines/Inch**]: 1.00-21.16; when set to [**8 Lines/Inch (0.125")**] or [**8 Lines/Inch (0.12")**]: 1.00-15.87

Default setting: [**Lines**] (6)

The setting specified for this parameter takes effect only when [**Paper Size**] is set to [**Custom**].

Form length is determined by specifying the number of lines per page, or the length in inches of each page.

■ **Lines** - Form length (i.e. the height of the page) is determined by the number of text lines per page (specified here), and the height of each line (specified for [**Text Line Spacing**]).

■ Inches - Form length is specified in inches. If you switch between [**Lines**] and [**Inches**], PJ-600 Series Utility automatically recalculates the setting.

### **3 Bottom Margin**

Available settings: When [**Text Line Spacing**] is set to [**6 Lines/Inch**]: 3-126; when set to [**8 Lines/Inch (0.125")**] or [**8 Lines/Inch (0.12")**]: 4-126

Default setting: [**Lines**] (3)

The setting specified for this parameter takes effect only when [**Paper Size**] is set to [**Custom**].

The height of the bottom margin is expressed in lines of text. For example, if [**Bottom Margin**] is set to 6 lines, and if [**Text Line Spacing**] is set to 6 lines per inch, the actual height of the bottom margin is 1 inch (25.4 mm).

Note that the minimum height of the bottom margin must be at least 0.5 inches (12.7 mm). For example, if [**Text Line Spacing**] is set to 6 lines per inch, [**Bottom Margin**] must be set to at least 3 lines.

The maximum setting is the number of lines determined by the [**Form Length**] setting – 1.

### **4 Text Line Spacing**

Available settings: [**6 Lines/Inch**], [**8 Lines/Inch (0.125")**], [**8 Lines/Inch (0.12")**] Default setting: [**6 Lines/Inch**]

This parameter determines the height of each line of text. When [**Extended Characters**] is set to [**Graphics**] in order to print graphic characters, we recommend selecting [**8 Lines/Inch (0.12")**] because graphic characters are 0.12 inches (3.1 mm) tall.

#### **5 Left Margin**

Available settings: [**Use Paper Size**], [**Columns**] (number of columns can be specified)

Default setting: [**Use Paper Size**]

- **Use Paper Size** The default margins determined by the paper size setting are used, providing for 8 inches (203.2 mm) of available print width.
- **Columns** The left margin equals the number of columns (specified here) multiplied by the width of the number of columns specified. The width of each column is determined by the [**Default Pitch**] setting. For example, if [**Left Margin**] is set to 12, and [**Default Pitch**] is set to [**12 characters/inch**], the actual width of the left margin is 1 inch (25.4 mm). Note that if [**Default Pitch**] is set to [**Proportional**], 10 characters/inch is used for this calculation.

The maximum width of the left margin is 4.5 inches (114.3 mm).

#### **6 Right Margin**

Available settings: [**Use Paper Size**], [**Columns**] (number of columns can be specified)

Default setting: [**Use Paper Size**]

- **Use Paper Size** The default margins determined by the paper size setting are used, providing for 8 inches (203.2 mm) of available print width.
- **Columns** The right margin equals the number of columns (specified here) multiplied by the width of the number of columns specified. The width of each column is determined by the [**Default Pitch**] setting. For example, if [**Right Margin**] is set to 12, and [**Default Pitch**] is set to [**12 characters/inch**], the actual width of the left margin is 1 inch (25.4 mm). Note that if [**Default Pitch**] is set to [**Proportional**], 10 characters/inch is used for this calculation.

The maximum width of the right margin is a setting that results in 0.2 inches (5.08 mm) of printable page width (the space between the left and right margins).

#### **7 Default Pitch**

Available settings: [**10 characters/inch**], [**12 characters/inch**], [**15 characters/inch**], [**Proportional**]

#### Default setting: [**12 characters/inch**]

This parameter determines character width. When 10, 12, or 15 characters/inch is selected. each character is the same width. For example, the letters "w" and "i" will be the same width. When [**Proportional**] is selected, character width varies by character. For example, the letter "w" will be wider than the letter "i". Note that the setting selected here affects the width of the left and right margins.

**3**

### **Defining Power and Roll Paper Options <sup>3</sup>**

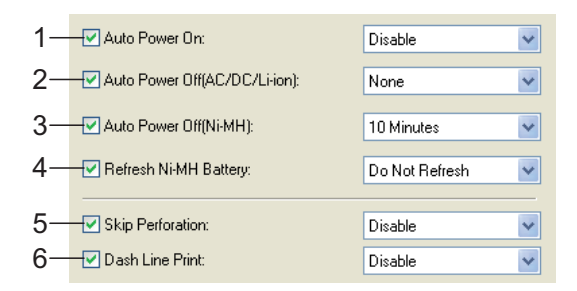

#### **1 Auto Power On**

Available settings: [**Disable**], [**Enable**], [**Enable (No Main Button)**]

### Default setting: [**Disable**]

This parameter determines how the printer responds when it is connected to an AC or DC power outlet.

- **Disable** The printer enters sleep mode, using minimal power. To turn on the printer, press the  $($ <sup>b</sup> (Power) button.
- **Enable** The printer turns on automatically. This is useful in situations where the  $\circlearrowleft$  (Power) button is difficult to access.
- **Enable (No Main Button)** The printer turns on automatically. The

 $\circlearrowleft$  (Power) button cannot be used to turn off the printer. This is useful in situations where the button could be accidentally pressed. To turn off the printer, disconnect the printer from the AC or DC power outlet.

#### <span id="page-35-1"></span>**2 Auto Power Off(AC/DC/Li-ion)**

Available settings: [**None**], [**10 Minutes**], [**20 Minutes**], [**30 Minutes**], [**40 Minutes**], [**50 Minutes**], [**60 Minutes**]

#### Default setting: [**None**]

This parameter determines how much time passes before the printer turns off automatically to conserve power when it is being powered by AC power, DC power, or a rechargeable Li-ion battery. If no data is received for the specified amount of time, the printer turns off.

#### **3 Auto Power Off(Ni-MH)**

Available settings: [**None**], [**10 Minutes**], [**20 Minutes**], [**30 Minutes**], [**40 Minutes**], [**50 Minutes**], [**60 Minutes**] Default setting: [**10 Minutes**]

This parameter determines how much time passes before the printer turns off automatically to conserve power when it is being powered by the rechargeable Ni-MH battery. If no data is received for the specified amount of time, the printer turns off. If the printer is connected to an AC or DC power outlet while a rechargeable Ni-MH battery is installed, the setting selected for [**Auto Power Off(AC/DC/Li-ion)**] has priority over this parameter.

#### <span id="page-35-0"></span>**4 Refresh Ni-MH Battery**

Available settings: [**Do Not Refresh**], [**Each Time**], [**Every 5 Times**], [**Every 10 Times**] Default setting: [**Do Not Refresh**]

This parameter determines how frequently the Ni-MH battery is refreshed. For example, if [**Every 5 Times**] is selected, the rechargeable Ni-MH battery is refreshed one time for every five times the battery is charged.

For details on the refresh and charge operations for the rechargeable Ni-MH battery, see *[Charging the Rechargeable Ni-MH Battery](#page-6-1)* [on page 3](#page-6-1).

#### **5 Skip Perforation**

Available settings: [**Disable**], [**Enable**] Default setting: [**Disable**]

This parameter is used to leave a one-inch (25.4 mm) margin at the top and bottom of the paper. This is useful when printing on perforated roll paper so that the printer does not print on the perforation.

#### **6 Dash Line Print**

Available settings: [**Disable**], [**Enable**] Default setting: [**Disable**]

**3**

This parameter is used to print dash lines between pages, useful when printing on roll paper. When [**Enable**] is selected, set [**Form Feed Mode**] to [**Fixed Page**]. Note that dash lines are printed on the paper; they are not punched in the paper.

## **Note**

If this parameter is changed in the printer driver's dialog box, that setting has priority.

### **Defining Print Density and Other Options <sup>3</sup>**

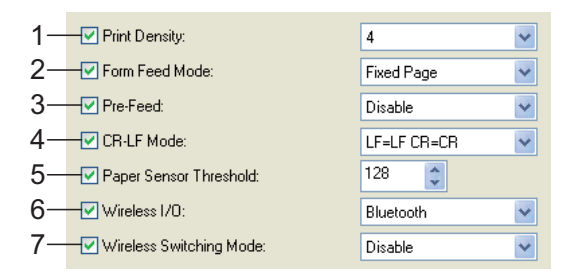

### <span id="page-37-0"></span>**1 Print Density**

Available settings: [**0**]-[**10**] Default setting: [**6**] (PJ-623/663), [**4**] (PJ-622/662)

This parameter determines print density, which affects the darkness of the printed document. A lower value produces lighter print; a higher value produces darker print.

Darker print uses more battery power, but may be easier to read if the font or other document content is made up of narrow lines. If battery conservation is important, select a lower value.

## **Note**

If this parameter is changed in the printer driver's dialog box, that setting has priority.

### <span id="page-37-1"></span>**2 Form Feed Mode**

Available settings: [**No Feed**], [**Fixed Page**], [**End of Page**], [**End of Page Retract**]

Default setting: [**Fixed Page**]

This parameter determines how paper is ejected; it determines how the printer responds to form feed commands received from any source.

- **No Feed** Paper is not fed at the end of a job. Because additional paper is not ejected when at the end of the document, this setting is useful when using non-perforated roll paper.
- **Fixed Page** Paper is fed at the end of a job to suit the vertical length of the selected page size (i.e., letter, legal, A4, or user-defined size). Select this setting when using cut sheet paper.
- **End of Page** Paper is fed until the printer detects that no paper remains in the input slot, or until 14" (355.6 mm) of paper has been fed. Select this setting when using perforated paper.

■ **End of Page Retract** - Paper is fed until the paper sensor detects a pre-printed end-of-page mark on the paper or the end of the sheet. When this setting is selected, set [**Paper Type**] to [**Perforated Roll Retract**].

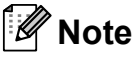

If this parameter is changed in the printer driver's dialog box, that setting has priority.

### **3 Pre-Feed**

Available settings: [**Disable**], [**Enable**] Default setting: [**Disable**]

If [**Enable**] is selected, the printer ejects a short length of paper when the printer turns on. When using perforated roll paper or roll paper that is pre-printed, we recommend setting this parameter to [**Disable**].

### **4 CR-LF Mode**

Available settings: [**LF=LF CR=CR**], [**LF=CR+LF CR=CR+LF**]

Default setting: [**LF=LF CR=CR**]

This parameter determines how the printer responds when LF and CR commands (ASCII characters 10 and 13) are received. By default, the print head advances to the next line for an LF (line feed) command, and the print head returns to the left margin for a CR (carriage return).

When the device sends data to the printer, it may send both an LF and a CR command at the end of a line in order to move the print head to the left margin (via the CR command) of the next line (via the LF command). However, some devices send only one command, and in these cases, the printer must respond as if both commands were sent. If your device sends only LF or CR commands at the ends of lines, select [**LF=CR+LF CR=CR+LF**].

#### **5 Paper Sensor Threshold**

Available settings: Setting a number (0 - 255) Default setting: [**128**] This parameter determines the threshold of the paper detection sensor.

<span id="page-38-0"></span>**6 Wireless I/O (PJ-662/663 only)** Available settings: [**Bluetooth**], [**IrDA**] Default setting: [**Bluetooth**] This parameter determines whether a Bluetooth connection or an IrDA connection can be used.

### <span id="page-38-1"></span>**7 Wireless Switching Mode (PJ-662/663 only)**

Available settings: [**Disable**], [**Enable**] Default setting: [**Disable**]

This parameter determines whether the buttons on the printer can be used to switch between Bluetooth connection and IrDA connection modes (see *[Switching Between](#page-18-2)  [IrDA and Bluetooth \(PJ-662/663 Only\)](#page-18-2)* [on page 15](#page-18-2)).

### **Defining Internal Font Settings <sup>3</sup>**

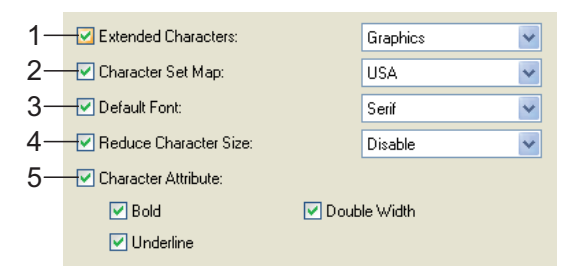

### **1 Extended Characters**

Available settings: [**Italic**], [**Graphics**] Default setting: [**Graphics**]

This parameter determines which characters are used when printing ASCII characters 128 to 255. When [**Italic**] is selected, italic versions of ASCII characters 32 to 127 are used. When [**Graphics**] is selected, the characters shown in the table on [page 55](#page-58-1) are used.

### **2 Character Set Map**

Available settings: [**USA**], [**France**], [**Germany**], [**United Kingdom**], [**Denmark I**], [**Sweden**], [**Italy**], [**Spain I**], [**Japan**], [**Norway**], [**Denmark II**], [**Spain II**], [**Latin America**], [**Korea**], [**Legal**]

Default setting: [**USA**]

This parameter determines which character set is used, allowing you to print special characters appropriate for the language selected. See the table on [page 56](#page-59-0) for details.

#### **3 Default Font**

Available settings: [**Serif**], [**Sans Serif**] Default setting: [**Serif**]

This parameter determines which built-in font is used. A serif font (similar to Courier) and a Sans Serif font (similar to Letter Gothic) are built-in.

### **4 Reduce Character Size**

Available settings: [**Disable**], [**Enable**]

### Default setting: [**Disable**]

This parameter determines whether text is printed at a reduced size. The actual size of the text depends on the setting selected for [**Default Pitch**], as shown below.

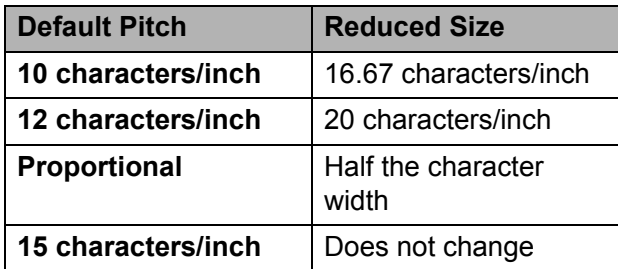

### **5 Character Attribute**

Available settings: [**Bold**], [**Double Width**], [**Underline**]

This parameter determines the attributes used for printed text.

### **PJ-600 Series Utility Menu <sup>3</sup>**

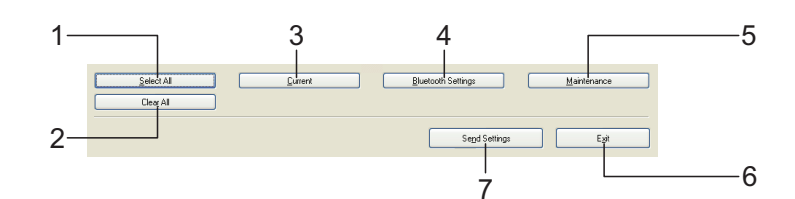

#### **1 Select All**

Click [**Select All**] to select all of the check boxes in PJ-600 Series Utility.

#### **2 Clear All**

Click [**Clear All**] to clear all of the check boxes in PJ-600 Series Utility.

#### **3 Current**

Click [**Current**] to retrieve the current settings from the printer selected in the [**Printer**] pull-down menu.

### <span id="page-40-0"></span>**4 Bluetooth Settings (PJ-662/663 only)** Click [**Bluetooth Settings**] to open the Bluetooth settings dialog box, which allows you to name the printer, change the printer's Bluetooth PIN code (passkey), etc.

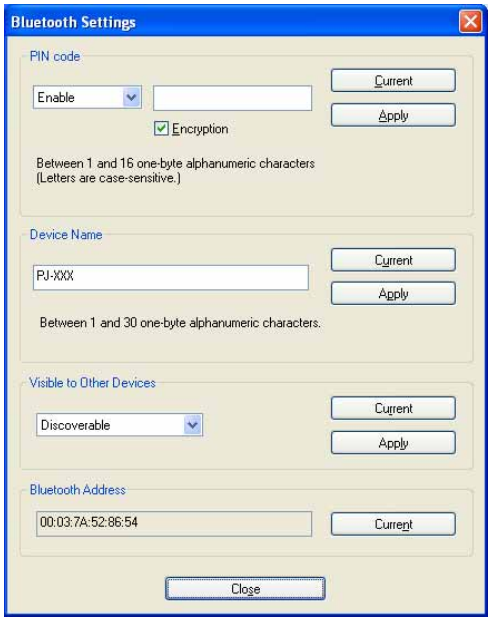

### **PIN code**

Allows you to select whether a Bluetooth PIN code (passkey) is required, change the printer's Bluetooth PIN code, and select whether Bluetooth communication is encrypted.

If [**Enable**] is selected in the [**PIN code**] pull-down menu, the PIN code specified here must also be stored on the computer in order to communicate with the printer when using Bluetooth. You can change the PIN code if necessary.

If the [**Encryption**] checkbox is selected, data sent using PJ-600 Series Utility between the computer and printer will be encrypted when using Bluetooth.

### **Device Name**

Allows you to specify a name (up to 30 characters) for the printer. Useful when there are multiple Bluetooth printers present.

#### **Visible to Other Devices**

Allows you to specify whether the printer can be "discovered" by other Bluetooth devices.

#### **Bluetooth Address**

Displays the current Bluetooth address.

### **Note**

The PIN code and the device name must use alphanumeric characters (A-Z, a-z, 0-9) only. The device name can contain a space character; the PIN code cannot.

#### **5 Maintenance**

Click [**Maintenance**] to open the maintenance dialog box.

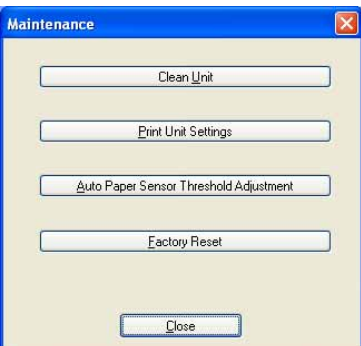

#### **Clean Unit**

<span id="page-41-0"></span>See *[Cleaning the Platen Roller](#page-43-2)* on page 40.

#### **Print Unit Settings**

Click [**Print Unit Settings**] to print a report containing firmware version, image quality, and configuration information, as shown below.

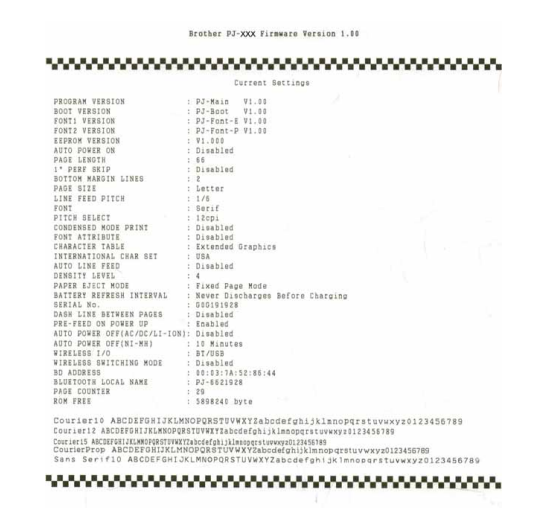

You can also print this report using the (Feed) button (see *[Printing a Printer](#page-49-1)  Report* [on page 46\)](#page-49-1).

END\_OF\_PAGE

### **Auto Paper Sensor Threshold Adjustment**

Click [**Auto Paper Sensor Threshold Adjustment**] and follow the on-screen instructions to adjust the paper detection sensor automatically.

#### ■ Factory Reset

Click [**Factory Reset**] to reset PJ-600 Series Utility to its default settings and send them to the printer.

### **6 Exit**

Click [**Exit**] to exit PJ-600 Series Utility.

#### **7 Send Settings**

Click [**Send Settings**] to save the settings displayed with a checkmark in PJ-600 Series Utility to a configuration file on the computer and then send the settings to the printer. These settings become the default settings when the printer is turned on.

**4**

## <span id="page-42-0"></span>**Other Function**

## <span id="page-42-2"></span><span id="page-42-1"></span>**JPEG Printing <sup>4</sup>**

When using an IrDA connection or a Bluetooth connection (PJ-662/663 only), image data (JPEG) can be printed without using the printer driver.

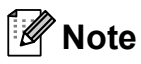

- The IrOBEX protocol is used for printing via an IrDA connection.
- The Bluetooth Basic Imaging Profile (BIP) is used for printing via a Bluetooth connection.
- This printer will convert a color JPEG image to a 'Black & White' image using a dithering process.
- When sending a JPEG image that is already 'Black & White' this dithering process may make your printed image fuzzy.
- To improve the image quality, try to turn off any preprocessing of the JPEG image.
- Only JPEG images can be printed. (Limited to files with the .jpg extension.)
- $\blacksquare$  The maximum file size is 5 MB.
- $\blacksquare$  The maximum resolutions are as follows.

300 dpi: Height  $\times$  Width = 3300  $\times$  2400 dots

200 dpi: Height  $\times$  Width = 2200  $\times$  1600 dots

If these limits are exceeded, the data received by the printer will be discarded and not printed.

- $\blacksquare$  Print is at 1 pixel = 1 dot.
- $\blacksquare$  This printer performs binary processing (simple binary) to print the image.
- **Printing begins in the upper-left corner of** the paper.

 $\blacksquare$  The image is printed with the height-to-width proportion of the received data.

**5**

## <span id="page-43-0"></span>**Maintaining the Printer**

## <span id="page-43-2"></span><span id="page-43-1"></span>**Cleaning the Platen Roller <sup>5</sup>**

Dirt and debris on the platen roller can cause the roller to feed paper into the printer at an angle and degrade the quality of the printed image.

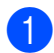

 $\blacksquare$  Make sure that the printer is turned on and that no paper is loaded.

**Note**

If paper is loaded when you attempt to clean the platen roller, a form feed will be executed and the paper will be ejected.

**2** Insert the cleaning sheet into the paper input slot. The text "CLEANING SHEET" should be upright and face the front of the printer, as shown. The roller will pull the cleaning sheet into the starting position.

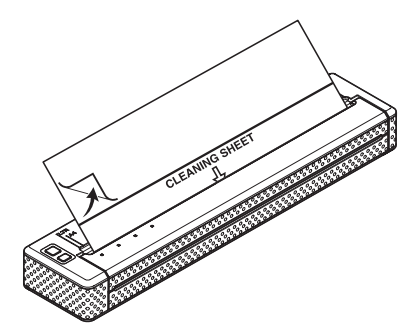

Remove the backing paper on the upper half of the cleaning sheet, as shown.

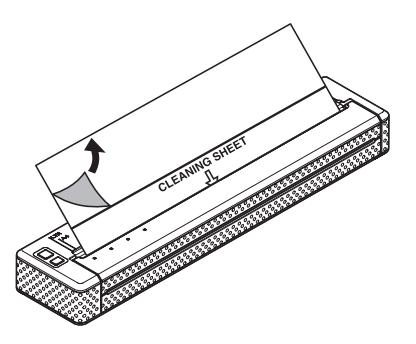

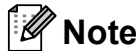

Do not remove the backing paper from the lower half of the cleaning sheet.

**4** Press the  $f_n$  (Feed) button for more than two seconds. The printer will feed and eject the cleaning sheet.

## **Note**

- Do not attempt to clean the platen roller with any material other than the cleaning sheet.
- The cleaning sheet is for cleaning the platen roller only. Do not use it to clean any other part of the printer.
- Contact Brother or your reseller for a replacement cleaning sheet.

## <span id="page-44-0"></span>**Cleaning the Printer's Exterior**

Clean the exterior of the printer by wiping it with a dry cloth.

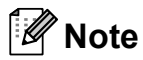

- Do not wet the cloth or allow water to enter the printer.
- Do not use benzene, alcohol, paint thinner, or cleaners that are abrasive, alkaline, or acidic. Such cleaners may damage the printer's case.

## <span id="page-45-2"></span><span id="page-45-1"></span><span id="page-45-0"></span>**Indicators <sup>6</sup>**

The indicators light and flash to indicate the printer's status. The following symbols are used in this section to explain the meaning of the different indicator colors and patterns.

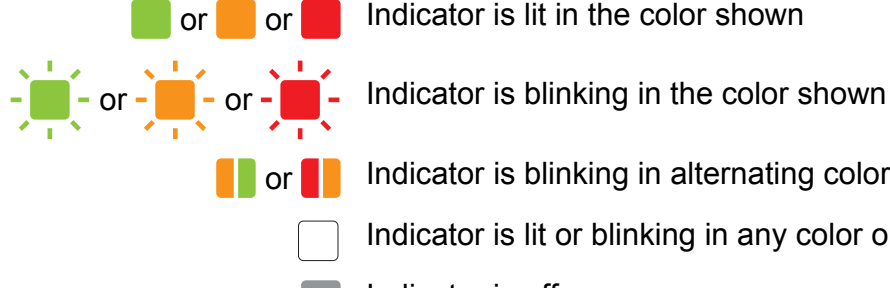

or or or Indicator is lit in the color shown

**If** or **I** Indicator is blinking in alternating colors as shown

- Indicator is lit or blinking in any color or pattern
- Indicator is off

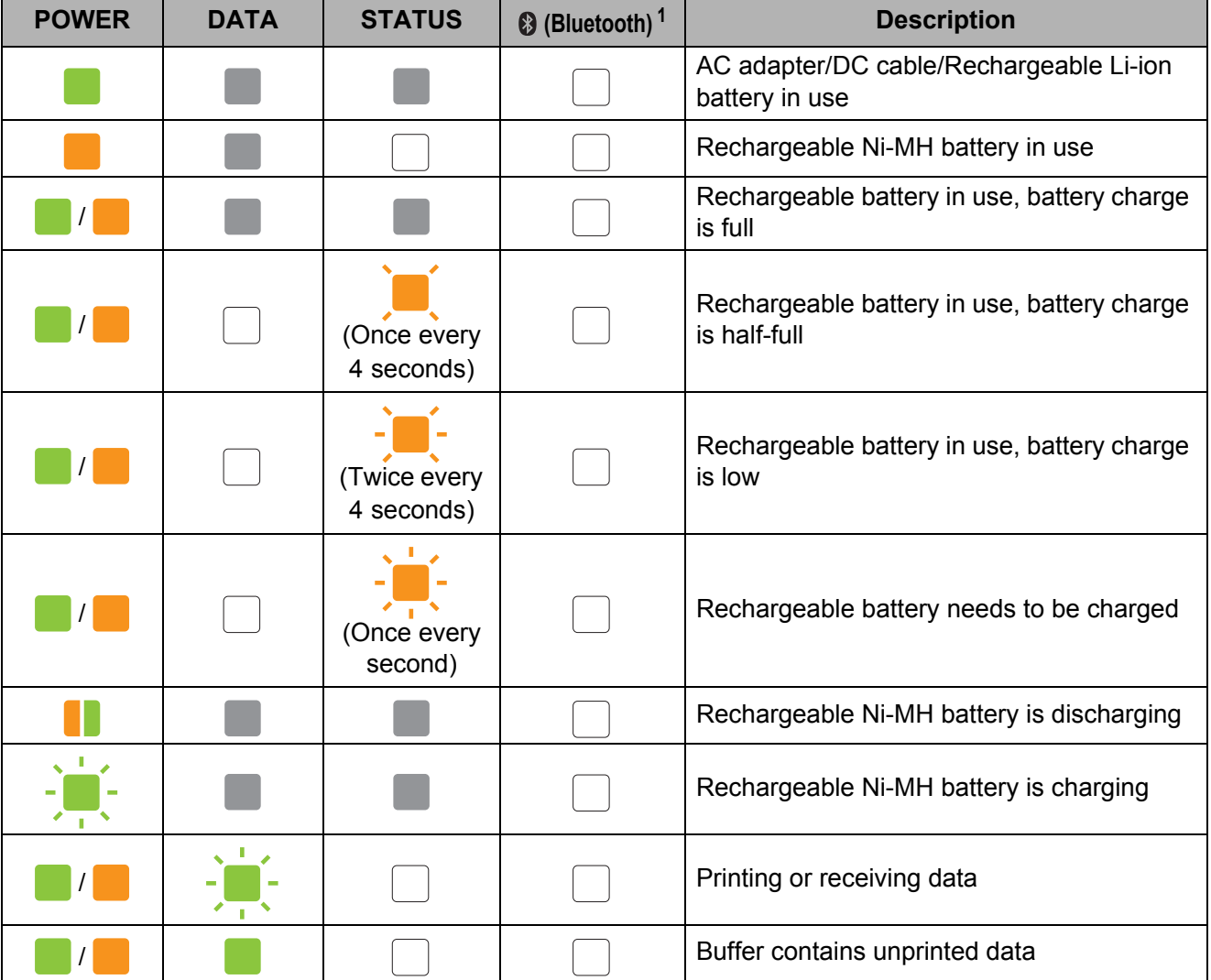

**6**

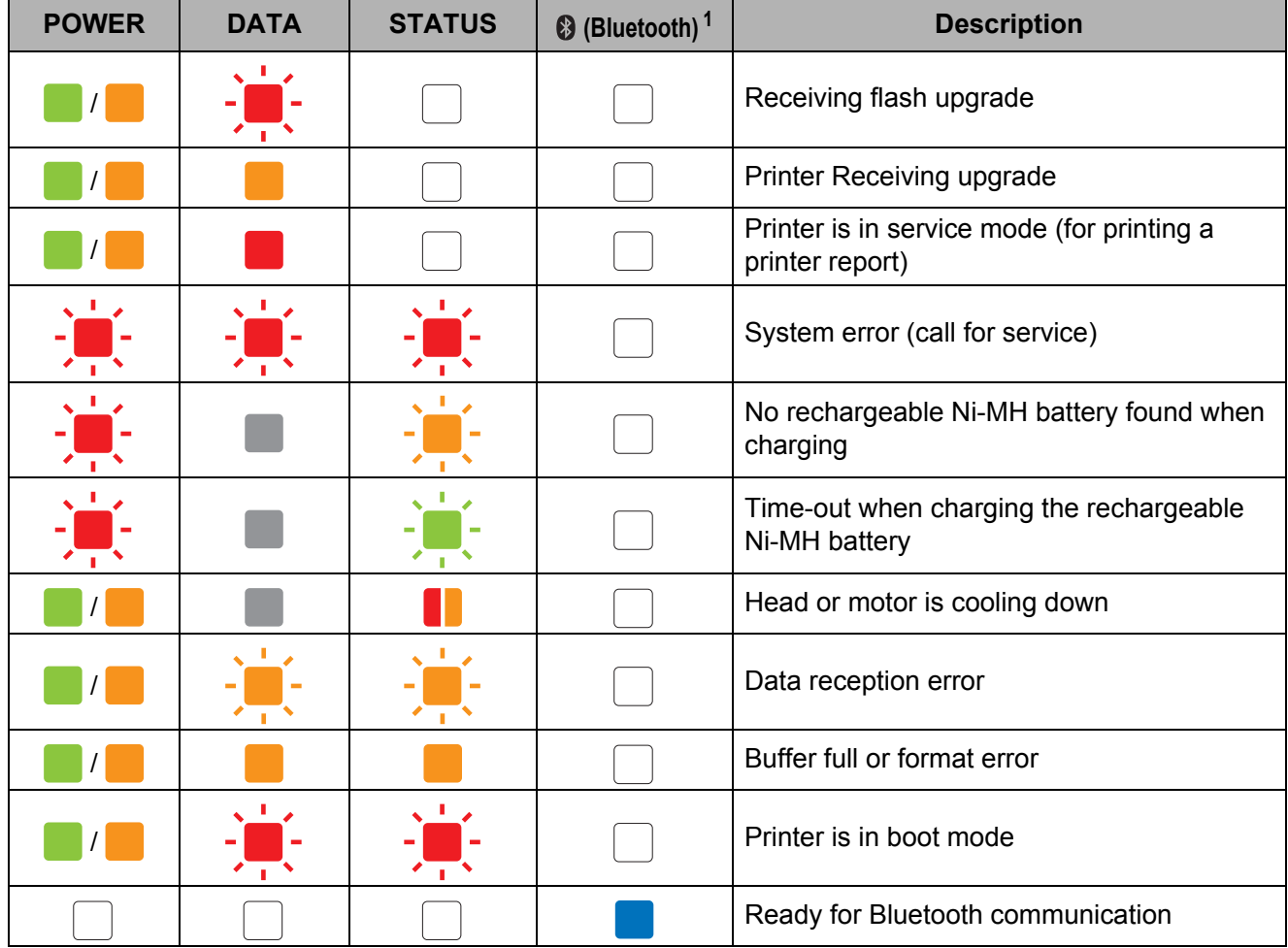

<span id="page-46-0"></span><sup>1</sup> PJ-662/663 only

## <span id="page-47-0"></span>**Indicator Warnings <sup>6</sup>**

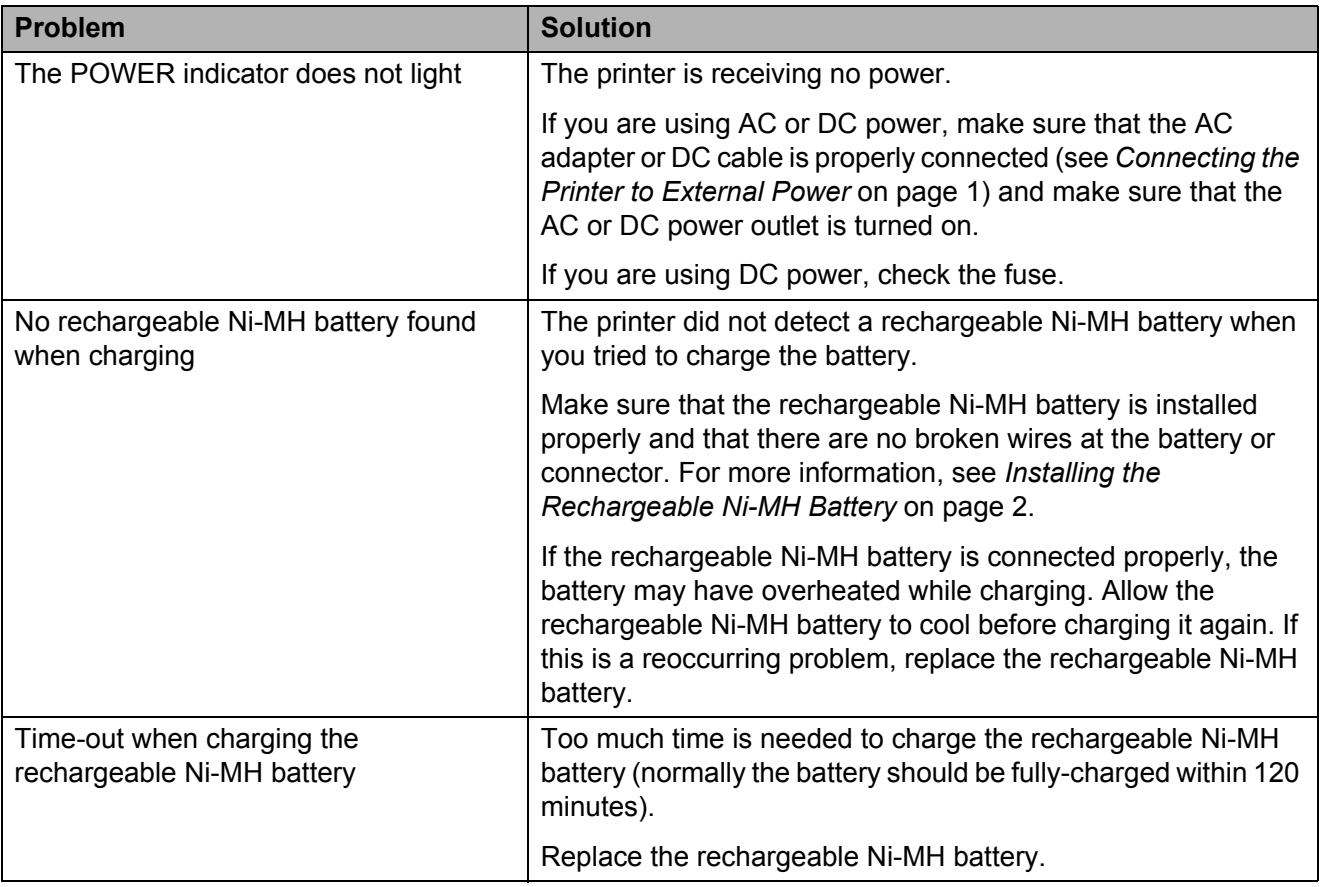

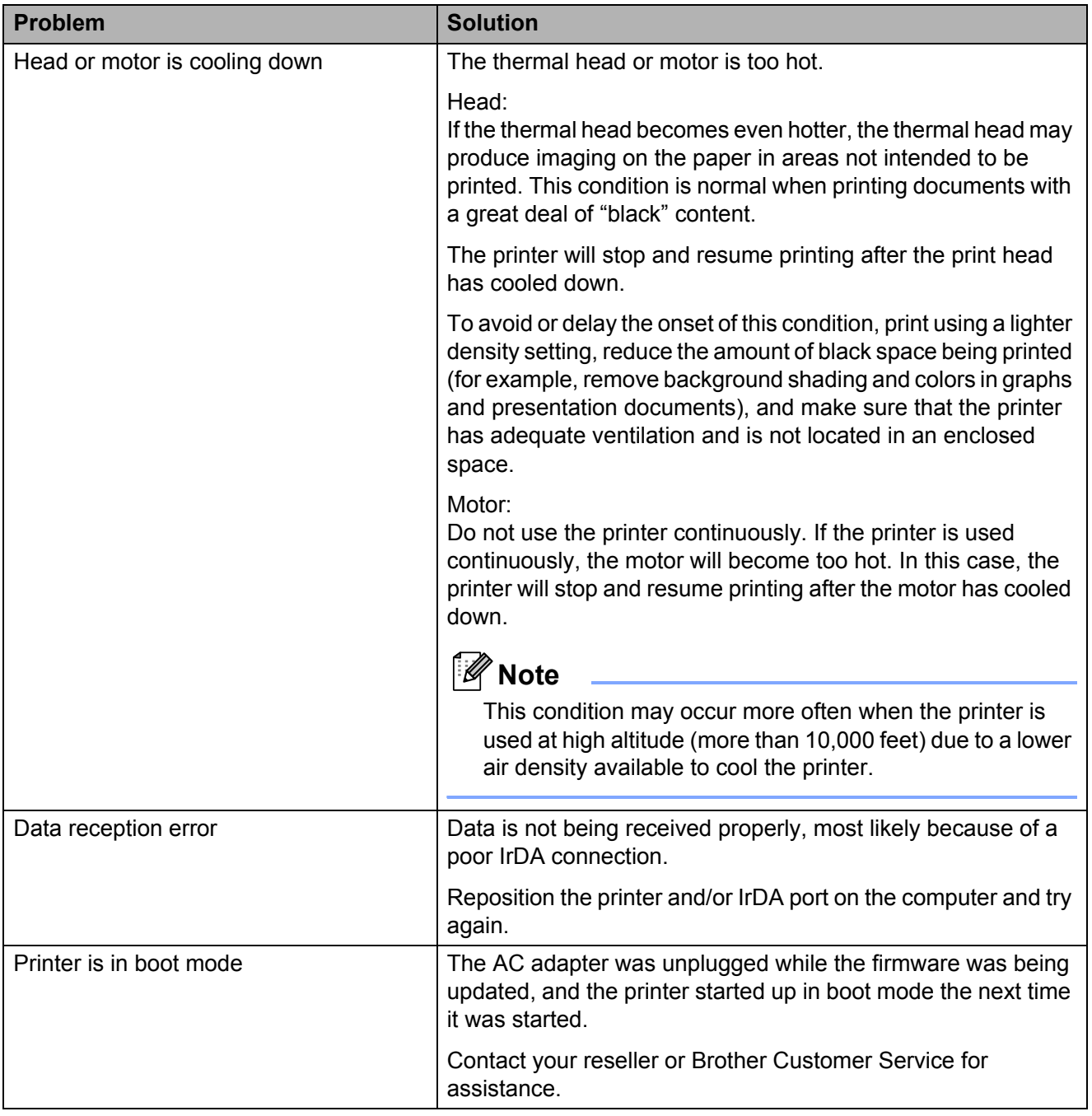

## <span id="page-49-1"></span><span id="page-49-0"></span>**Printing a Printer Report <sup>6</sup>**

This feature is used to print a letter-size printer settings report without connecting the printer to a computer. The report contains firmware version, image quality, and configuration information.

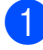

 $\blacksquare$  Make sure that the printer is turned on and that no paper is loaded.

- **2** Press and hold the  $f$  (Feed) button for two or more seconds until the DATA indicator turns red.
- **8** Insert a piece of genuine Brother thermal paper into the printer's paper input slot. The report will print automatically, and then the printer will return to an idle state.

## **Note**

This operation can also be performed using PJ-600 Series Utility (see *[Print Unit](#page-41-0)  Settings* [on page 38\)](#page-41-0).

**7**

## <span id="page-50-0"></span>**Troubleshooting <sup>7</sup>**

## <span id="page-50-1"></span>**Overview <sup>7</sup>**

If you have any problems with the printer, first check to make sure that you have performed the following tasks correctly.

- $\blacksquare$  Install the battery or connect the printer to an AC or DC power outlet (see *[Connecting the Printer to External Power](#page-4-4)* [on page 1](#page-4-4)).
- $\blacksquare$  Install and select the proper printer driver (see *[Installing and Uninstalling the Driver](#page-13-2)* [on page 10\)](#page-13-2).
- Connect the printer to the computer (see *[Connecting the Computer and Printer](#page-15-2)* [on page 12\)](#page-15-2).

If you still have problems, read the troubleshooting tips in this chapter for help.

## <span id="page-51-0"></span>**Paper Problems <sup>7</sup>**

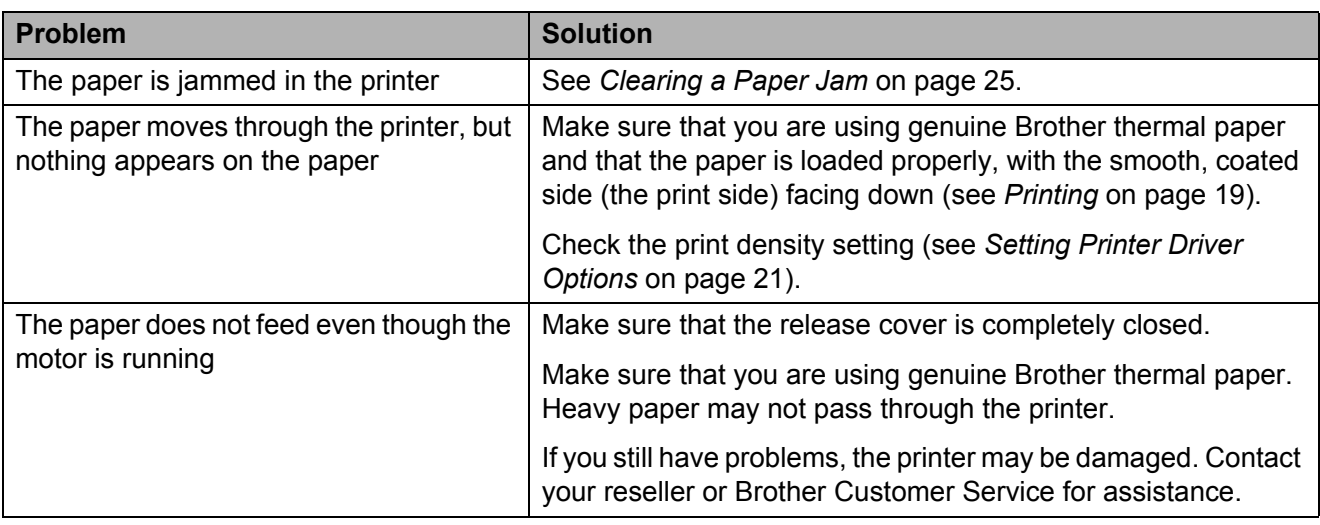

## <span id="page-51-1"></span>**Printed Image Problems <sup>7</sup>**

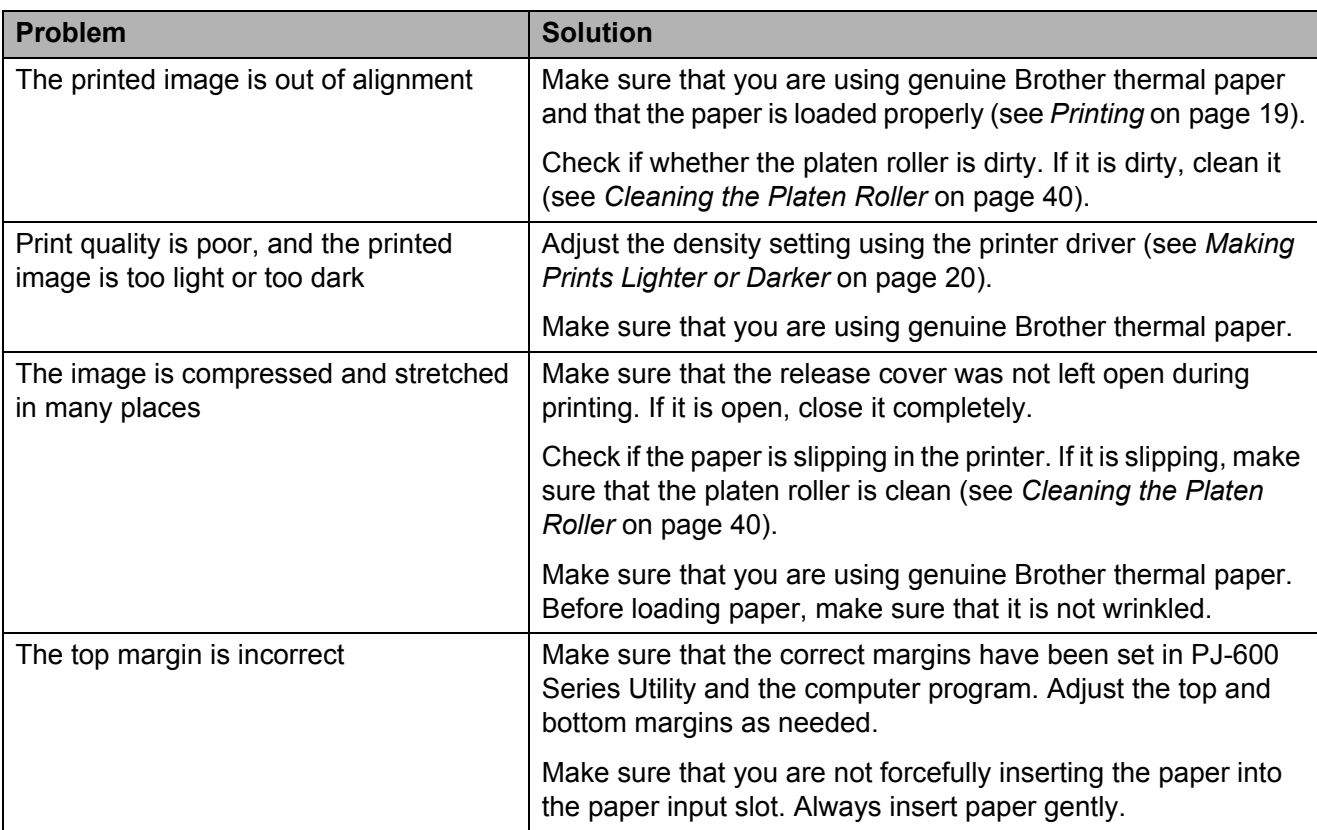

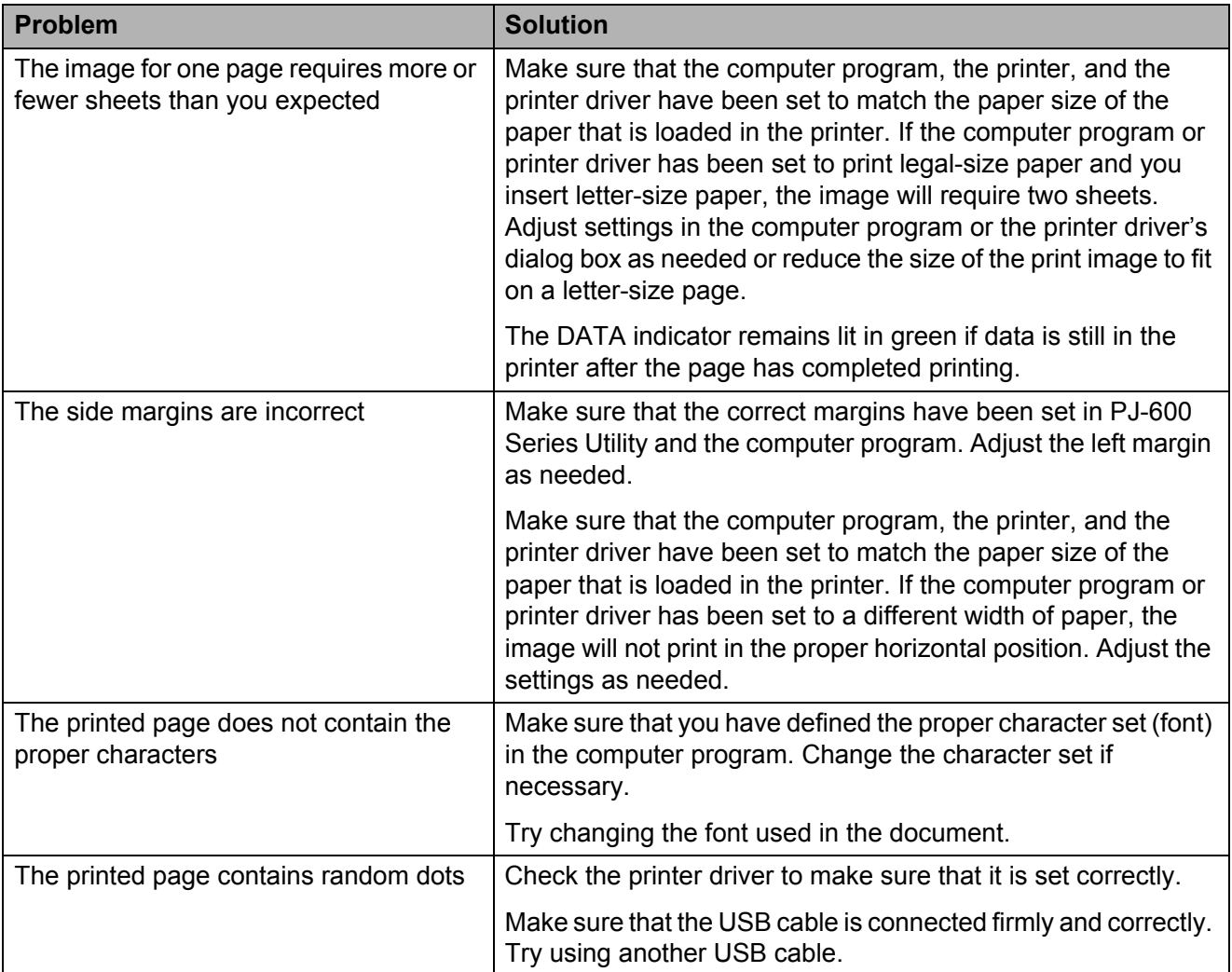

## <span id="page-52-0"></span>**Pages Don't Print <sup>7</sup>**

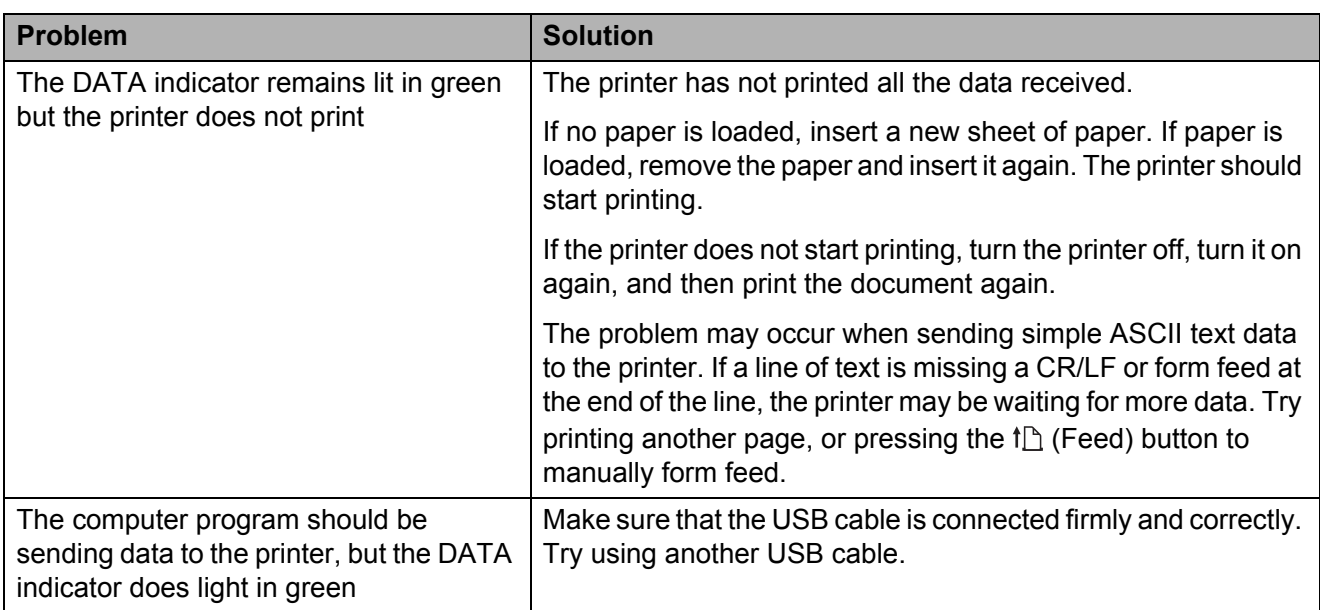

## <span id="page-53-0"></span>**Pages Are Partially Printed <sup>7</sup>**

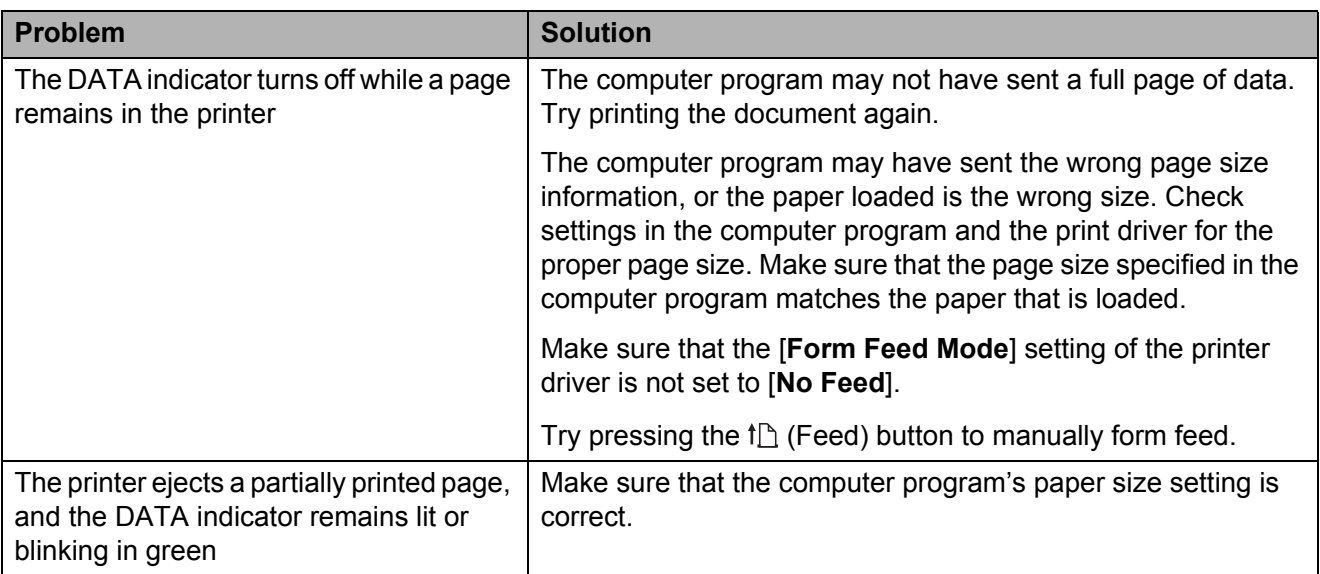

**8**

## <span id="page-54-0"></span>**Technical Information <sup>8</sup>**

## <span id="page-54-1"></span>**Product Specifications (PJ-622/623) <sup>8</sup>**

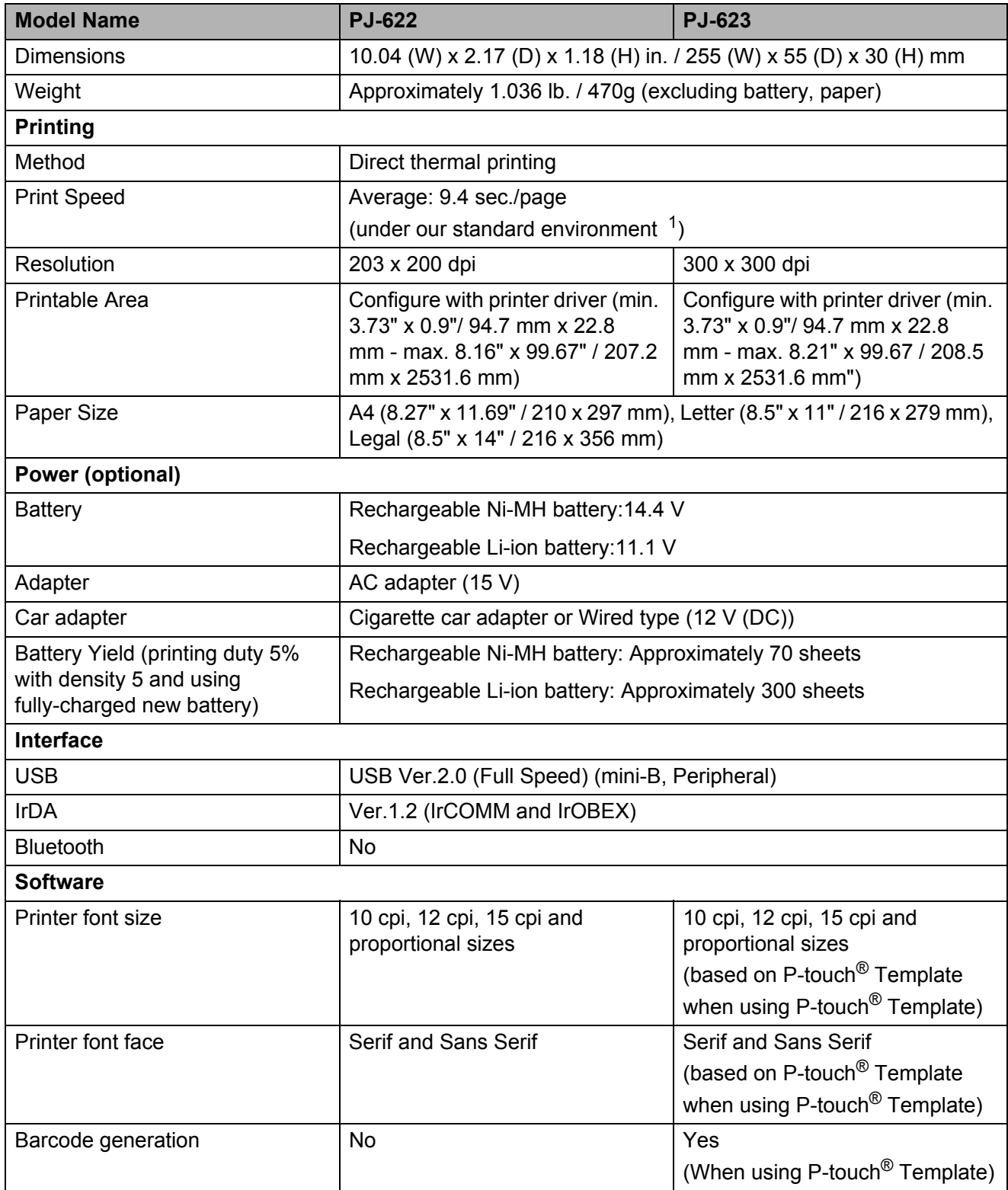

Chapter 8

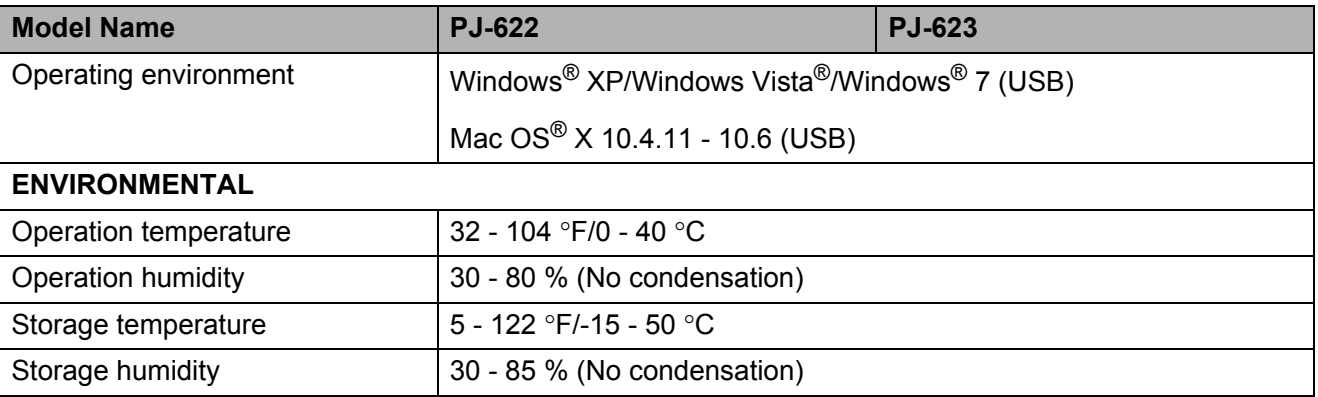

<span id="page-55-0"></span><sup>1</sup> These figures vary by environment. "Our standard environment" is as follows: JEITA J1 pattern on A4 size paper and continuous printing. USB interface and AC adapter power. Temperature: 77 °F/25 °C

## <span id="page-56-0"></span>**Product Specifications (PJ-662/663) <sup>8</sup>**

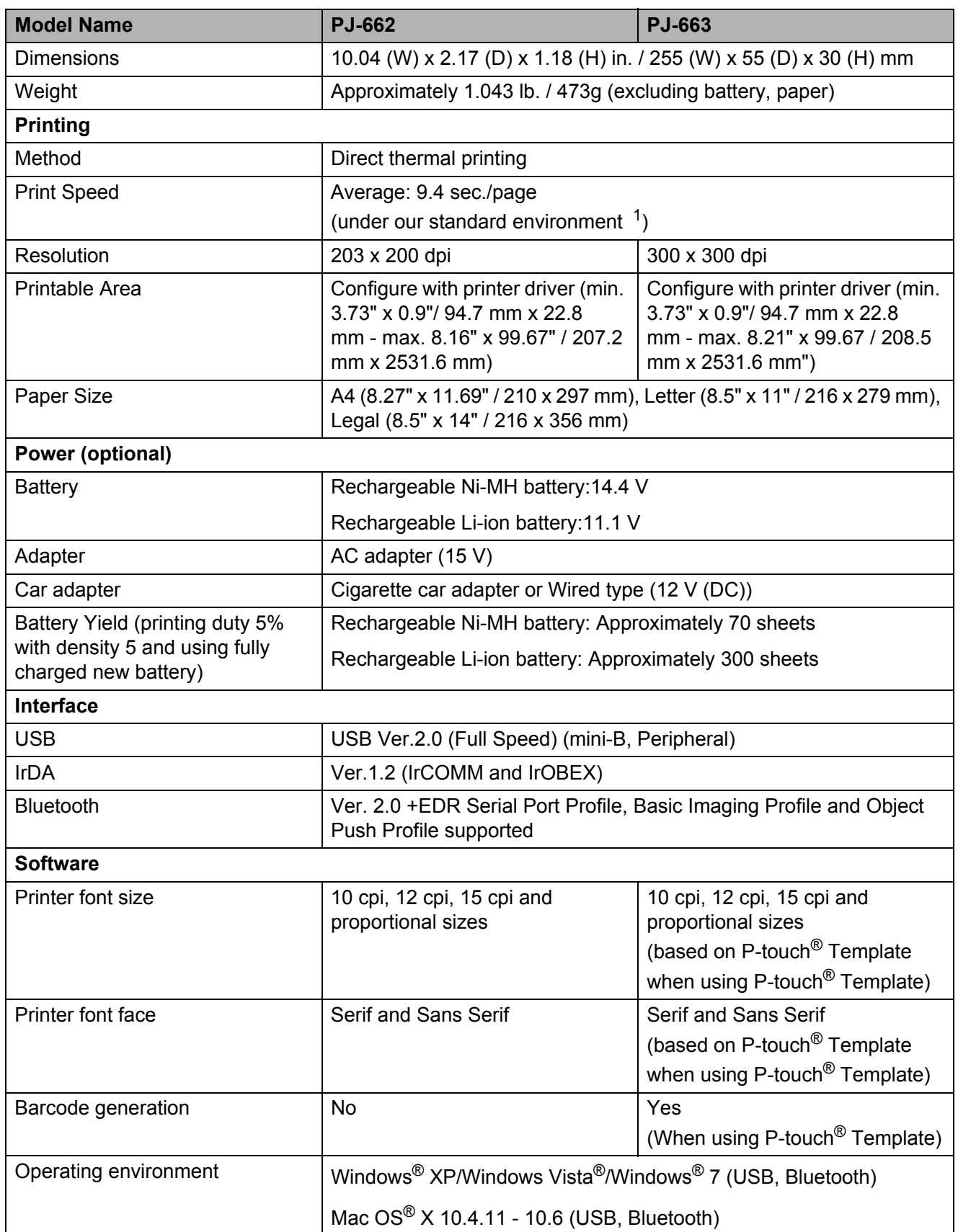

Chapter 8

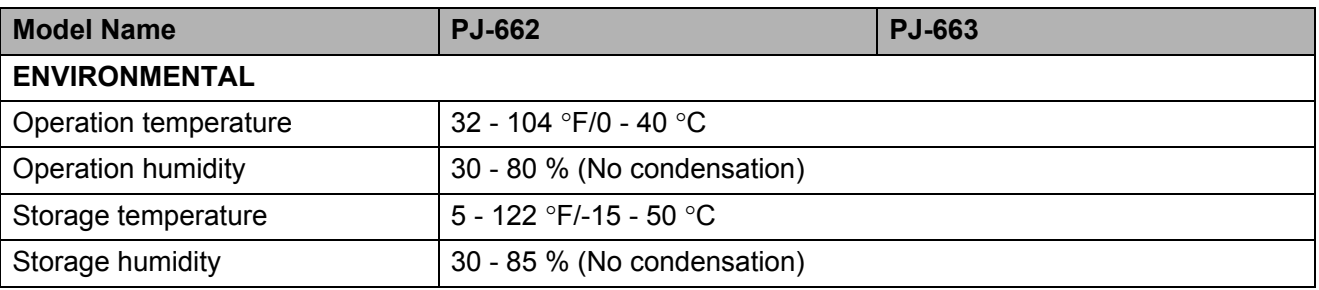

<span id="page-57-0"></span><sup>1</sup> These figures vary by environment. "Our standard environment" is as follows: JEITA J1 pattern on A4 size paper and continuous printing. USB interface and AC adapter power. Temperature: 77 °F/25 °C

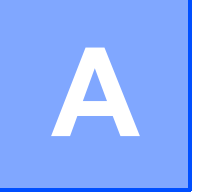

# <span id="page-58-0"></span>**Character Sets**

### <span id="page-58-1"></span>**Extended Graphics Character Table**

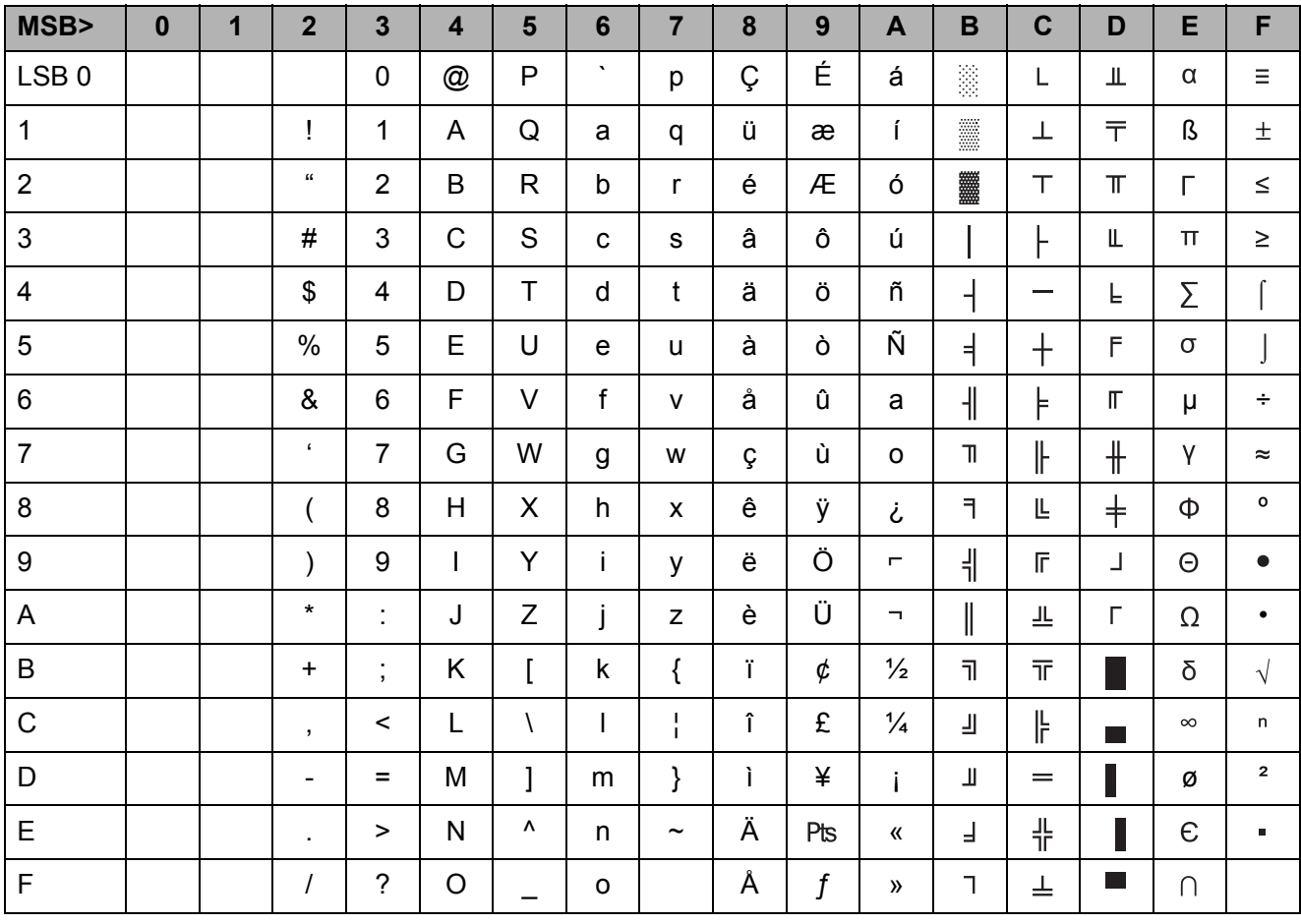

### <span id="page-59-0"></span>**International Character Set Table**

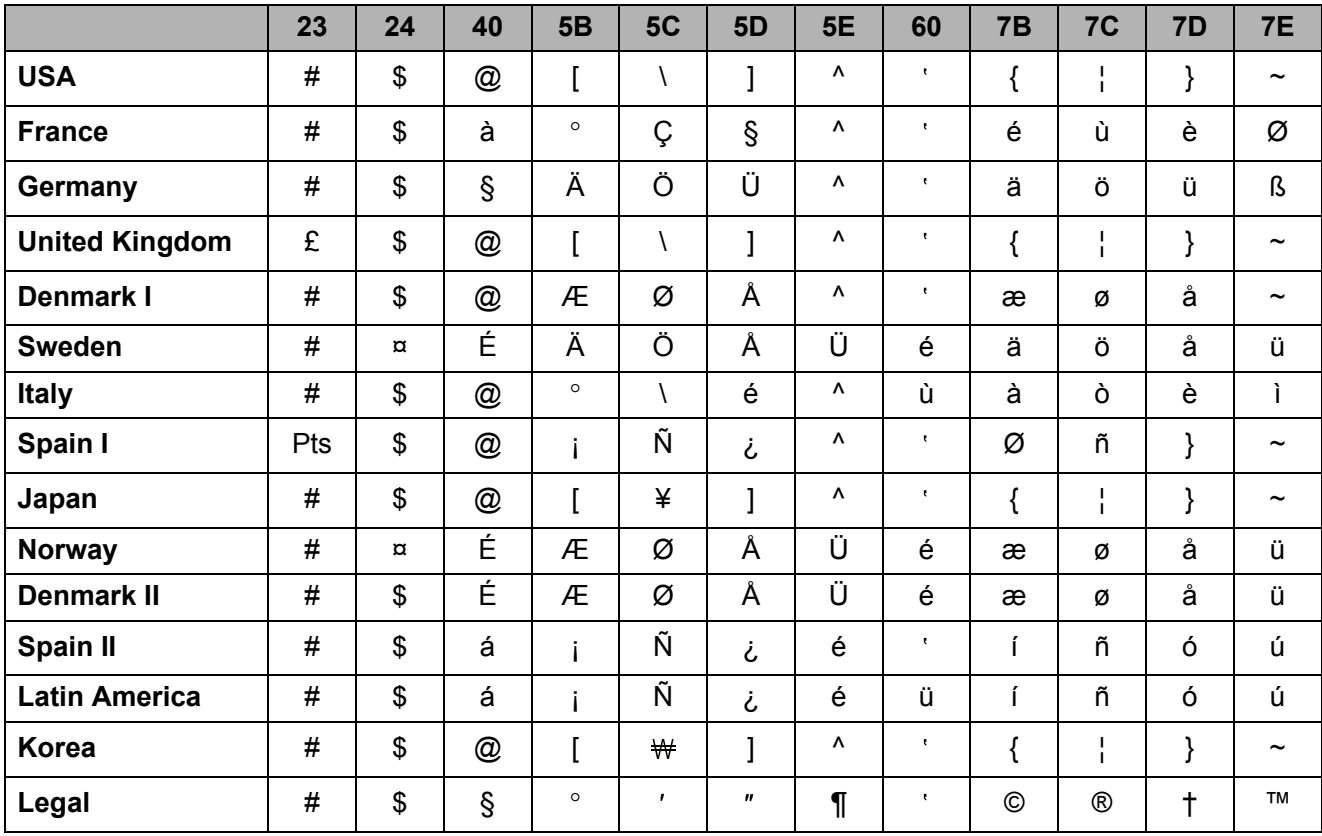

# **brother.**

Download from Www.Somanuals.com. All Manuals Search And Download.

Free Manuals Download Website [http://myh66.com](http://myh66.com/) [http://usermanuals.us](http://usermanuals.us/) [http://www.somanuals.com](http://www.somanuals.com/) [http://www.4manuals.cc](http://www.4manuals.cc/) [http://www.manual-lib.com](http://www.manual-lib.com/) [http://www.404manual.com](http://www.404manual.com/) [http://www.luxmanual.com](http://www.luxmanual.com/) [http://aubethermostatmanual.com](http://aubethermostatmanual.com/) Golf course search by state [http://golfingnear.com](http://www.golfingnear.com/)

Email search by domain

[http://emailbydomain.com](http://emailbydomain.com/) Auto manuals search

[http://auto.somanuals.com](http://auto.somanuals.com/) TV manuals search

[http://tv.somanuals.com](http://tv.somanuals.com/)